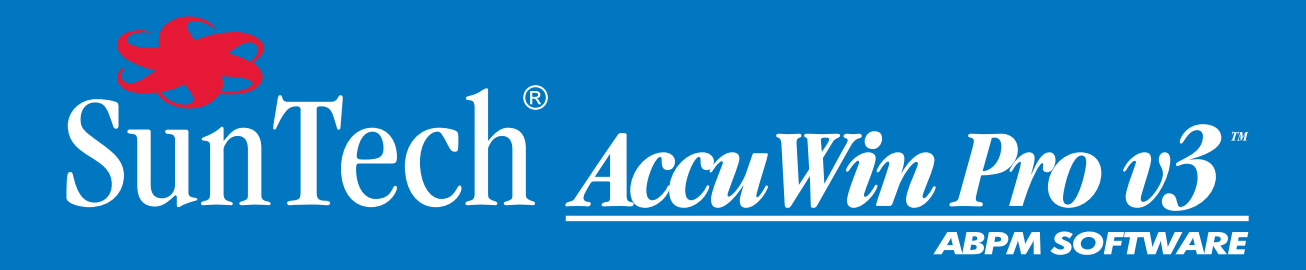

# Kullanıcı Kılavuzu

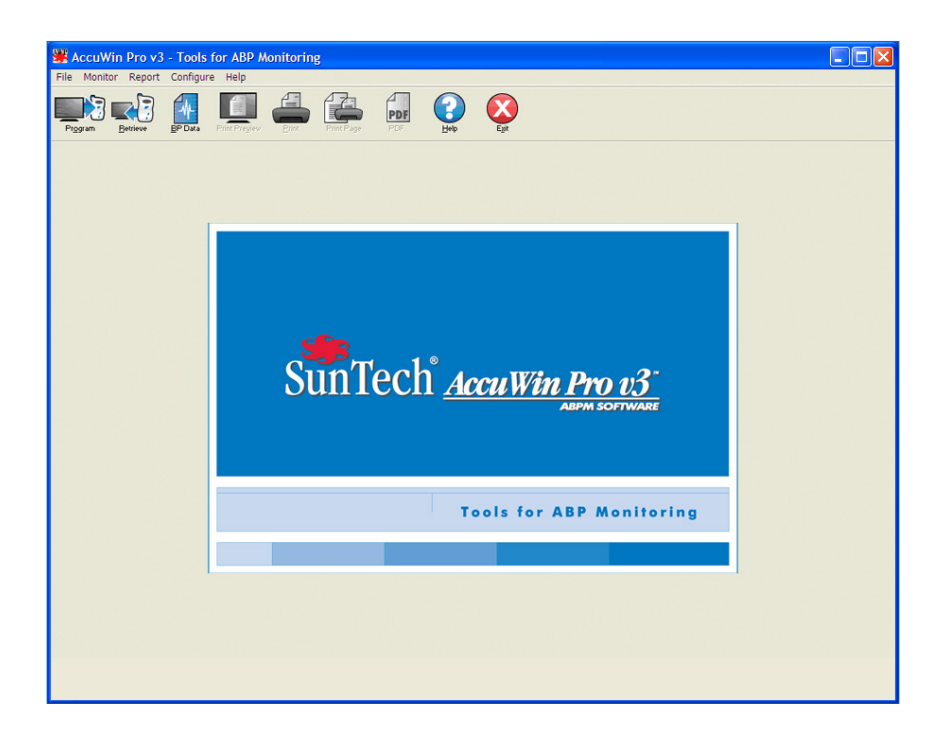

#### AccuWin Pro™ v3 Kullanıcı Kılavuzu

# İçindekiler

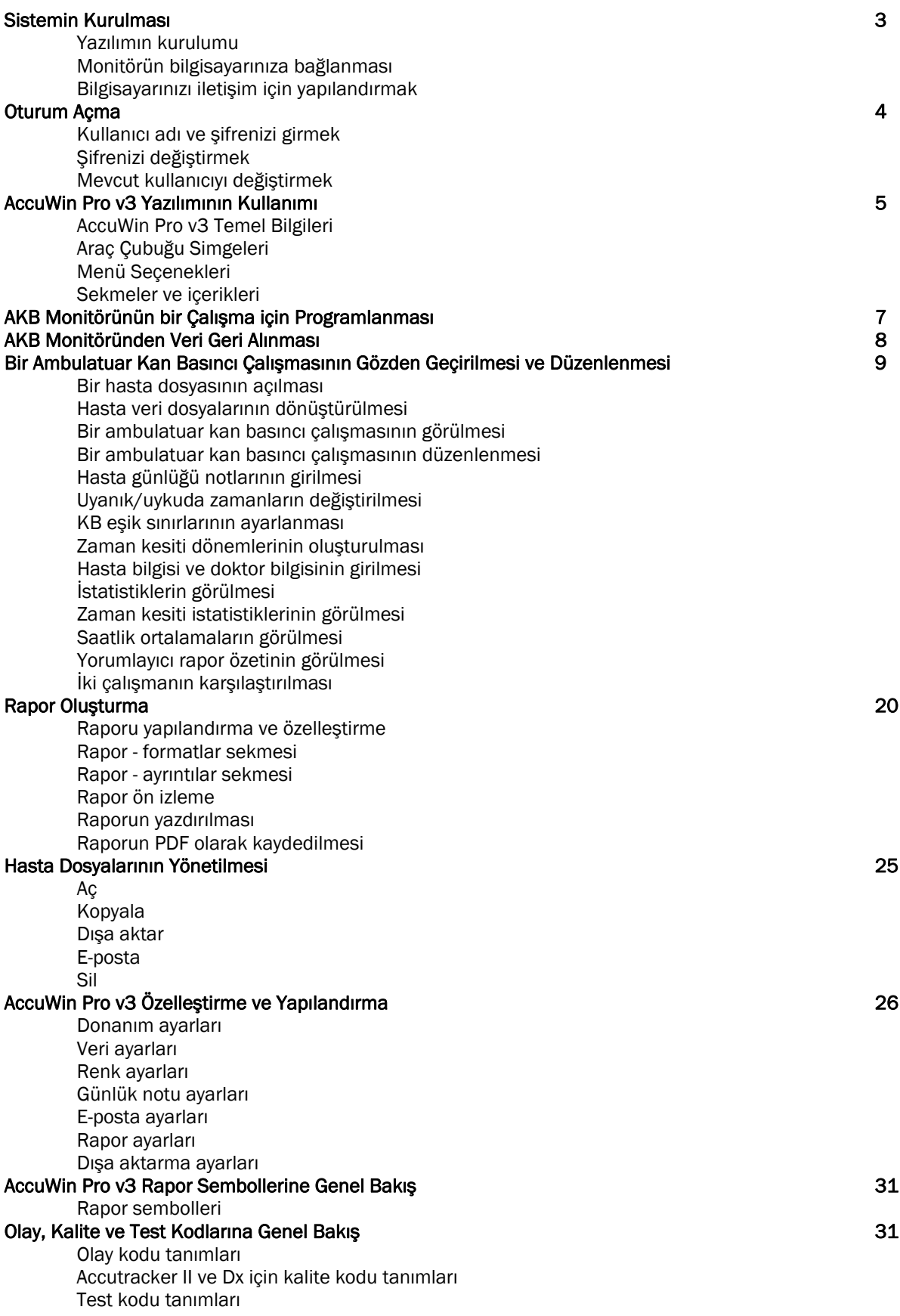

#### Yönetici Araçları 32

 Oturum açma seçeneklerinin yönetilmesi Kullanıcı hesaplarını ekleme Kullanıcı düzeyini değiştirme Kullanıcı hesaplarının silinmesi Kullanıcı şifrelerini sıfırlama

AccuWin Pro v3 Teknik Yardımı 35

Sorun Giderme

Referanslar 37

#### Sistemin Kurulması

#### AccuWin Pro v3 Yazılım Bileşenleri

#### AccuWin Pro v3 Yazılım bileşenleri arasında şunlar vardır:

- AccuWin Pro v3 Kullanıcı Kılavuzu
- AccuWin Pro v3 CD
- Oscar 2 PC USB arayüz kablosu

# Donanım Gereklilikleri

- Pentium tabanlı veya eşdeğer PC uyumlu bilgisayar, CD sürücülü
- SVGA veya uyumlu ekran adaptörü ve monitör (minimum önerilen çözünürlük 1024 x 768 piksel)
- Bir USB portu
- 32 MB RAM ve minimum 20 MB sabit disk önerilir

#### Yazılım Gereklilikleri

- Microsoft Windows versiyon 98 veya üstü, Windows ME hariç
- Microsoft Internet Explorer 3 Microsoft HTML Yardım ile

Windows 2000

- 1. AWP'yi sağlanan yükleme dosyasını kullanarak yükleyin.
- 2. AWPv3 dizinine (C:\AWPv3.4) ftd2xx.dll dosyasının bir kopyasını koyun.
- 3. Donanımı "yüklemek" için SunTechMed USB kablosunu takın.
- 4. Uygulama artık kullanılabilir.

#### Yazılımın Kurulumu

NOT: Önceki bir AccuWin Pro v3 versiyonu zaten kuruluysa yükseltme öncesinde önceden toplanmış hasta dosyası varsa yedeklenmesini öneririz.

Kurulum CD'sini bilgisayarınızda bulunan CD sürücüye yerleştirin. Bilgisayarınızda CD otomatik çalıştırma etkinleştirilmişse ekranınızda beliren talimatı izleyin.

Otomatik çalıştırma etkinleştirilmemişse şu adımları izleyin:

1. Windows Explorer veya Windows NT Explorer açın (Windows "Başlat" düğmesine basın ve "Bilgisayarım" kısmını bulun).

- 2. CD sürücüye tıklayın.
- 3. AUTORUN.EXE dosyasına çift tıklayın.

4. Ekrandaki talimatı izleyin.

# Monitörün bilgisayarınıza bağlanması

Cihazınızla iletişim kurmanın ilk adımı bilgisayarınıza bağlamaktır. Elektrik çarpmasını önlemek için PC'ye güç gitmediğinden emin olun.

1. PC arayüz kablosunu AKB monitörünün altındaki bağlantıya bağlayın (Şekil 1).

2. PC arayüz kablosunun diğer ucunu bilgisayarınızın arkasındaki USB portuna bağlayın (Şekil 2).

NOT: PC kapalı olduğunda bu takılı bırakılabilir.

3. Seri port PC arayüz kablosunu kullanıyorsanız kabloyu bilgisayarınızın arkasındaki 9 pin seri porta bağlayın.

# Bilgisayarınızı iletişim için yapılandırma

AccuWin Pro v3 kurulması USB kablosu için sürücüyü/sürücüleri yükler. Kablo PC'ye bağlandıktan sonra, AccuWin Pro kabloyu tanır ve monitör bağlantısı olarak otomatik olarak seçer (Şekil 3).

USB portu yerine bir seri port kullanıyorsanız portun AccuWin Pro içinde doğru şekilde ayarlanması gerekecektir.

1. Monitör menüsünden Port Yapılandır seçin. Yapılandırma penceresinin donanım ayarları sekmesi görüntülenir (Şekil 3).

2. PC kablosunun bağlı olduğu seri portu seçin.

3. Monitörünüze göre AKB cihazını seçin.

4. Ayarların doğru olduğundan emin olmak için Portu Test Et kısmına tıklayın. İletişim başarılıysa hızla bir doğrulama mesajı görüntülenir.

5. OK kısmını seçin.

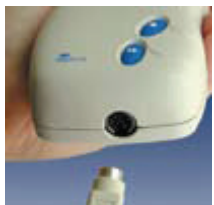

Şekil 1: AKB monitörünün altı

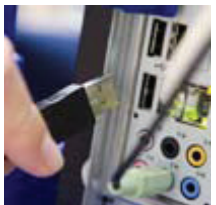

Şekil 2: Bilgisayarın arkası

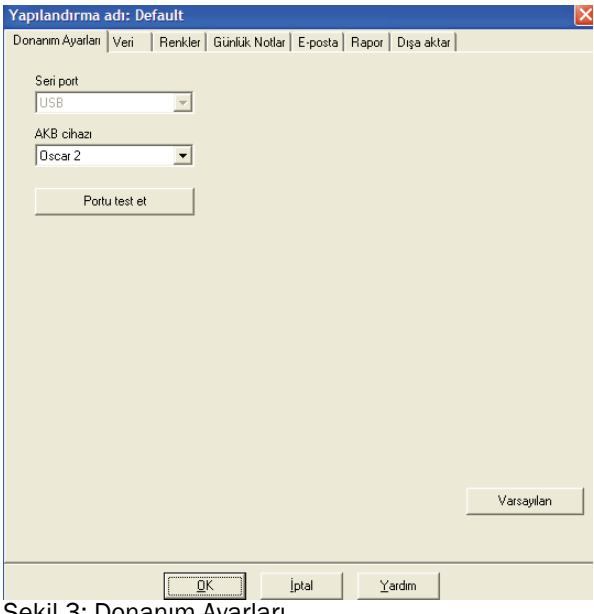

Şekil 3: Donanım Ayarları

# Oturum Açma

AccuWin Pro v3 hassas hasta bilgisini, sistem yöneticisinin tüm kullanıcıların AccuWin Pro v3 içindeki bilgilerden herhangi birine erişmeden önce oturum açmasını gerektirecek şekilde bir oturum açma sürecini etkin kılması yoluyla korur. Varsayılan olarak, sistem yöneticisi etkinleştirmemişse oturum açmak gerekmez. Bu özelliği etkinleştirmek için, Yapılandır > Yönetici Araçları seçin.

#### Kullanıcı adı ve şifrenizi girmek

AccuWin Pro v3 yöneticiniz şifreyle kontrolü etkinleştirirse, AccuWin Pro v3 açtığınızda veya mevcut kullanıcıyı değiştirdiğinizde geçerli bir kullanıcı adı ve şifre girmelisiniz.

Not: Yönetici belirli bir süre inaktif kalındıktan sonra AccuWin Pro v3'ün otomatik olarak bir kullanıcının oturumunu kapatmasını sağlayabilir. Oturumu kapattıysanız tekrar oturum açmanız gerekir.

# Oturum açmak için:

- 1. Geçerli bir kullanıcı adı girin.
- 2. Geçerli bir şifre girin.
- 3. OK kısmına tıklayın.

# Şifrenizi değiştirmek

Mevcut şifrenizi biliyorsanız değiştirebilirsiniz. İlk kez oturum açıyorsanız size verilen varsayılan şifreyi değiştirmelisiniz. Şifrenizi değiştirebilmeniz için önce kendi adınızla oturum açmış olmanız gerekir.

- 1. Yapılandır menüsünden, Şifre Değiştir seçin.
- 2. Mevcut şifrenizi girin.
- 3. Yeni şifrenizi girin. Alfanumerik olmalıdır ve en az 6 karakter içermelidir.
- 4. Doğrulamak için yeni şifrenizi tekrar girin.
- 5. OK kısmına tıklayın.

Not: Şifrenizi unutursanız yöneticinizden sıfırlamasını istemeniz gerekir. Ancak, mevcut olanı biliyorsanız kendi şifrenizi değiştirebilirsiniz.

# Mevcut kullanıcıyı değiştirmek

- 1. Yapılandır menüsünden Kullanıcı Değiştir seçin.
- 2. Geçerli bir kullanıcı adı girin.
- 3. Geçerli bir şifre girin.
- 4. OK kısmına tıklayın.

# AccuWin Pro v3 Yazılımının Kullanımı

AccuWin Pro v3 AKB monitörünü istediğiniz şekilde programlama esnekliğini ve önemli test verilerini toplayıp geri alma basitliğini size sunar.

# AccuWin Pro v3 Temel Bilgileri

- Araç çubuğu sık kullanılan işlevlere kolay erişim sağlar.
- Menü çubuğu yazılımın tüm işlevlerine erişim sağlar.

# Araç Çubuğu Simgeleri

- Program: Monitörü bir AKB çalışması için programlar.
- Geri al: Monitörden bir AKB çalışmasını geri alır.
- KB Verisi: Bir AKB çalışmasını açar.
- Baskı Ön İzleme: Bir rapor için ön izleme sağlar.
- Yazdır: Bir rapor yazdırır.
- Sayfa Yazdır: Görüntülenen veriden rapor sayfası yazdırır.
- PDF: Raporu bir Adobe Taşınabilir Belge Formatı (PDF) olarak kaydeder.
- Yardım: Çevrimiçi yardımı görüntüler.
- Çık: AccuWin Pro v3'ü kapatır.

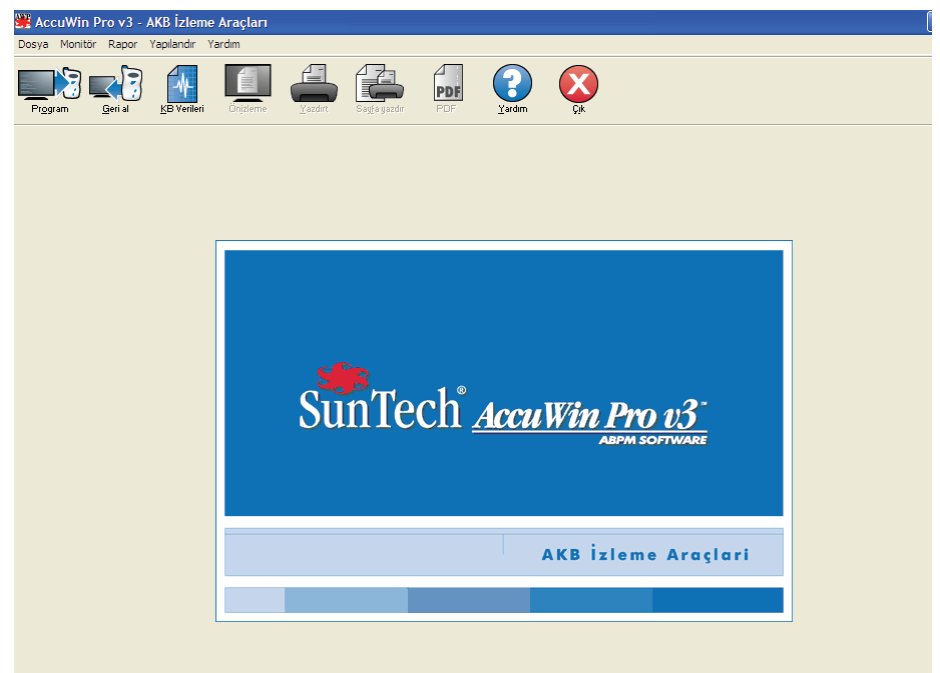

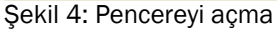

# Menü Seçenekleri

AccuWin Pro v3 yazılımı şu menü seçeneklerini içerir:

#### Dosya:

- Aç: İçinden tercih yapabileceğiniz bir hasta veri dosyası listesi açar.
- Kapat: Halen görüntülenen hasta veri dosyasını kapatır.
- Kopyala: Hasta veri dosyalarının bir listesini görüntüler. Kopyalamak istediğiniz dosyayı seçin.
- Dışa aktar: AccuWin Pro v3 veri dosyalarını ASCII veya GDT formatında dosyalara aktarmanızı mümkün kılar.
- Halen görüntülenen dosyayı dışa aktarabilirsiniz veya hasta dosyaları listesinden birini seçebilirsiniz.

• E-posta: Yeni bir e-posta mesajı oluşturur, seçilen hasta veri dosyalarını ekler ve e-postayı alıcısına göndermek için Basit Posta Aktarım Protokolü (SMTP) kullanır.

• Sil: Bir veya birkaç hasta veri dosyasını siler. Her hasta dosyası o hasta için TÜM KB çalışmalarını içerir; bu nedenle hasta dosyası silindiğinde o hasta için TÜM KB çalışmaları silinecektir.

• Çık: AccuWin Pro v3'ü kapatır.

Not: *AccuWin Pro v3'te* programlanmış ve altı çizili harf ile tanımlanan birkaç kısayol tuşu vardır. Bu işlev"Alt" tuşuna ve altı çizili harfe basılarak gerçekleştirilebilir. Örneğin, *AccuWin Pro v3* yardımı "Alt" ve "h" basılarak açılabilir.

# Monitör:

• Çalışmayı programla: O hasta için parametreleri seçmenizi mümkün kılarak bir hasta çalışması için monitörü hazırlar.

• Verileri geri al: AKB monitörünüzde toplanmış hasta verilerini geri alır.

• Port yapılandır: Bilgisayarınızı AKB monitörü ile iletişim kurmak üzere yapılandırmanızı mümkün kılar. Ayrıca çalıştığından emin olmak için seçtiğiniz ayarları test edebilirsiniz.

• Monitör yapılandırmasını gör Görüntülenen çalışmada kullanılan monitör yapılandırma ayarlarını gösterir.

# Rapor:

- Yapılandır: Rapor formatlarını seçmenizi ve rapor ayarlarını özelleştirmenizi mümkün kılar.
- Ön İzleme: Raporu yazdırılacağı şekilde halen yapılandırılmış formatta görüntüler.
- Yazdır: Halen yapılandırılmış formatla ilişkili raporu yazdırır.
- Rapor Sayfası Yazdır: AccuWin ana penceresinde seçilen sekmeye karşılık gelen raporun sayfasını yazdırır.

• PDF oluştur: Raporu bir Adobe Acrobat Taşınabilir Belge Formatı (PDF) olarak kaydeder. Bu format raporun tüm font ve düzen bilgisini yakalar. Başkalarına gözden geçirme için gönderebileceğiniz bir formattır.

# Yapılandır:

• Tercihler: KB verilerini toplayıp işleme koyma şeklinizi yapılandırır. Donanım ve veri ayarlarınızı değiştirebilir, grafikler ve şemalarda renkleri özelleştirebilir, doktorların hastaları hakkında notlar kaydetmek için seçebileceği bir notlar listesi özelleştirebilir, e-posta ayarlarını yapılandırabilir, rapor ayarlarını yapılandırabilir ve veri dışa aktarma seçeneklerini ayarlayabilirsiniz.

Çok sayıda müşteri için klinik çalışmalar yürüten büyük bir sağlık merkezi veya servis bürosu verilerini yönetiyorsanız çeşitli yapılandırma profilleri oluşturabilirsiniz—örneğin merkezdeki her doktor veya her servis bürosu müşterisi için.

# AccuWin Pro v3 Yazılımının Kullanımı (devam)

• Yönetici Araçları: Yeni kullanıcı hesapları oluşturma, erişim düzeylerini değiştirme (yönetici veya kullanıcı erişimi), kullanıcı şifrelerini sıfırlama, oturum açma sürecini etkinleştirme ve belirli bir süre geçtikten sonra otomatik oturum kapatmayı etkinleştirmenizi mümkün kılar.

• Şifre değiştir: (Sadece oturum açma süreci AccuWin Pro v3 yöneticisi tarafından etkinleştirilmişse belirir.) Kendi şifrenizi değiştirmenizi mümkün kılar. Bunu yapmak için kendi mevcut şifrenizi bilmelisiniz.

• Kullanıcı değiştir: (Sadece oturum açma süreci AccuWin Pro v3 yöneticisi tarafından etkinleştirilmişse belirir.) Halen oturum açmış kullanıcıyı değiştirmenizi sağlar.

• Tanısal İşlemler: SunTech teknik destek için tanısal bilgiyi liste halinde verir.

# Yardım:

- Yardım konuları: Çevrimiçi Yardımı görüntüler.
- SunTech web sitesi: SunTech'in web sitesini açar.
- Hakkında: AccuWin Pro versiyonunu ve bilgisayarınızın mevcut bellek ve platformunu görüntüler.

#### Monitörün bir AKB Çalışması için Programlanması

Monitörü bir AKB çalışması için hazırlamak üzere hasta parametrelerinizin monitöre programlanması için ekrandaki bir formu doldurmanız yeterlidir.

Monitörü programlamak için:

1. Monitör menüsünden, Çalışmayı programla seçin. Alternatif olarak araç çubuğundaki Program simgesine tıklayın.

2. Formdaki ayarları girin (Şekil [reference to illustration missing]).

3. OK kısmına tıklayın. Veri monitöre aktarılırken bir gösterge çubuğu ilerlemeyi gösterir ve programlama başarıyla tamamlandığında kaybolur.

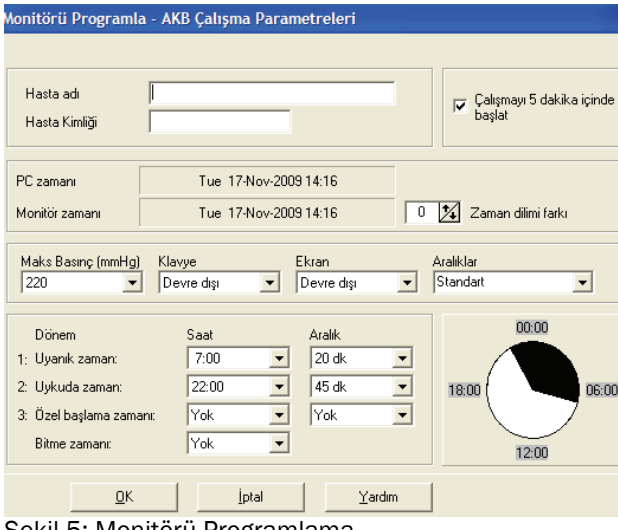

Şekil 5: Monitörü Programlama

Test parametreleri şu şekilde ayarlanabilir:

Hasta adı ve kimliği: Verilerin bildirilmesi ve referans için.

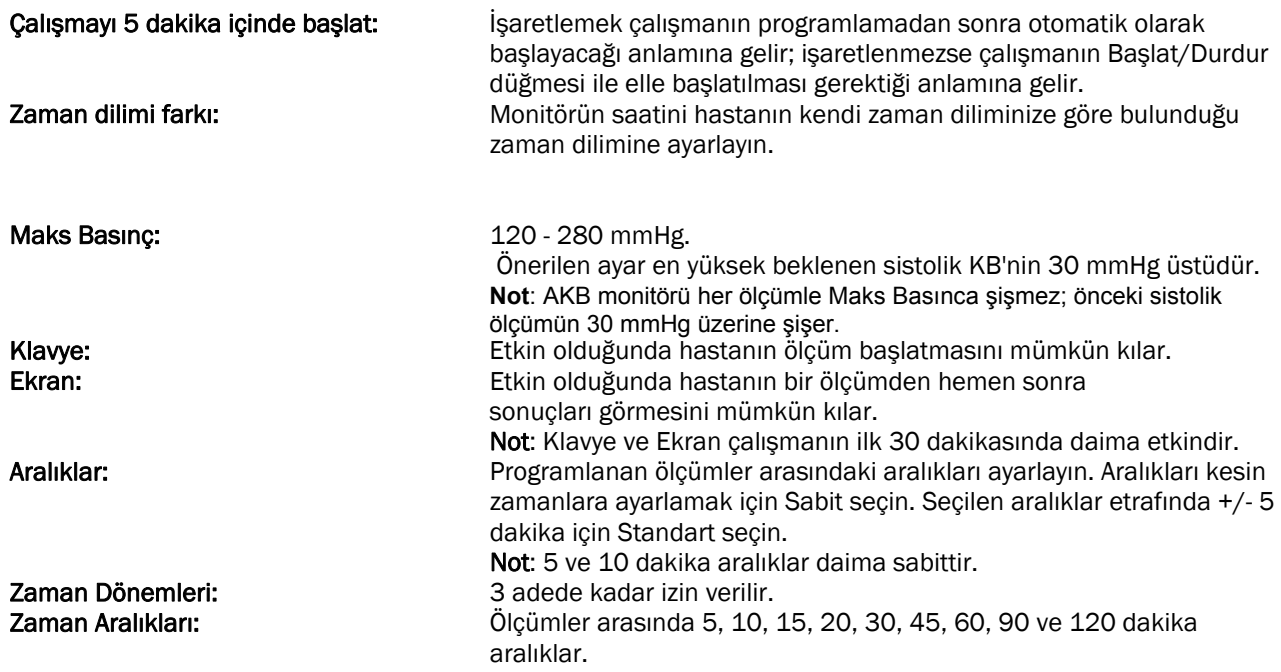

#### AKB Monitöründen Veri Geri Alınması

Monitörden veri geri alma öncesinde, AKB monitörünü kişisel bilgisayarınız gibi bir donanıma bağlamadan önce monitörün hastadan ayrıldığından emin olun.

Verileri geri almak için:

1. AKB monitörünü bilgisayara bağlayın.

2.. Monitör menüsünden Verileri Geri Al seçin. Alternatif olarak araç çubuğundaki Geri Al kısmına tıklayın. İletişim otomatik olarak başlar. Ekrandaki diyalog kutusu veri aktarılırken ilerlemeyi gösterir.

3. Tamamlandıktan sonra bir diyalog kutusu bunun yeni bir hasta olup olmadığını sorar. Hayır tıklarsanız size sabit diskinizde zaten mevcut hasta dosyalarının bir listesi sunulur (Şekil 6). Geri alınmış verileri kaydetmek için hasta dosyasını seçin.

4. Evet tıklarsanız size Hasta bilgisi diyalog kutusu sunulur (Şekil 7). Alanlara verileri girin. Eğer veri yapılandırmasında dosya adı için Etkinleştir komutu ayarlıysa dosya adını girmeniz istenecektir. Not: Dosya adı içinde bir "." kullanılıyorsa, son "." sonrasındaki herhangi bir karakterin yerini "awp" alacaktır. Örneğin john.smith.2008 dosya adı john.smith.awp olarak kaydedilecektir. Dosyayı istendiği şekilde saklamak için dosya adının sonuna ek bir "." girin. Örneğin, john.smith.2008. dosyası john.smith.2008.awp olarak kaydedilecektir.

5. Verileri kaydetmek için OK düğmesine tıklayın. KB dosyası şimdi otomatik olarak açılır

Hastanın KB verileri artık bilgisayarınızda bir dosya olarak kaydedilir. AKB Verileri sekmesi geri alınmış verileri gösterir. Hastanın adı, kimlik numarası, test tarihi ve dosya adı ve yeri ekranın altındaki durum satırında görüntülenir.

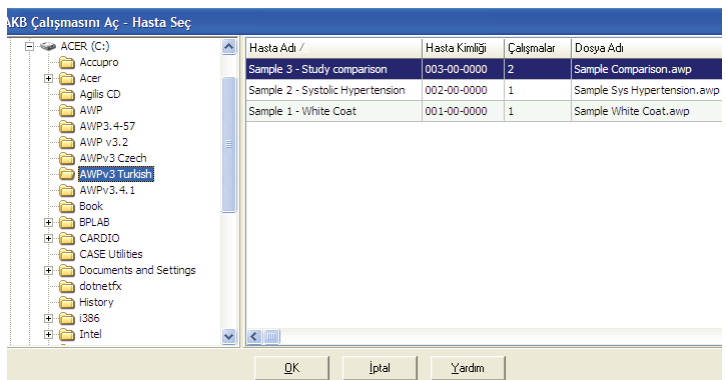

Şekil 6: Verilerin geri alınması, hastanın seçilmesi

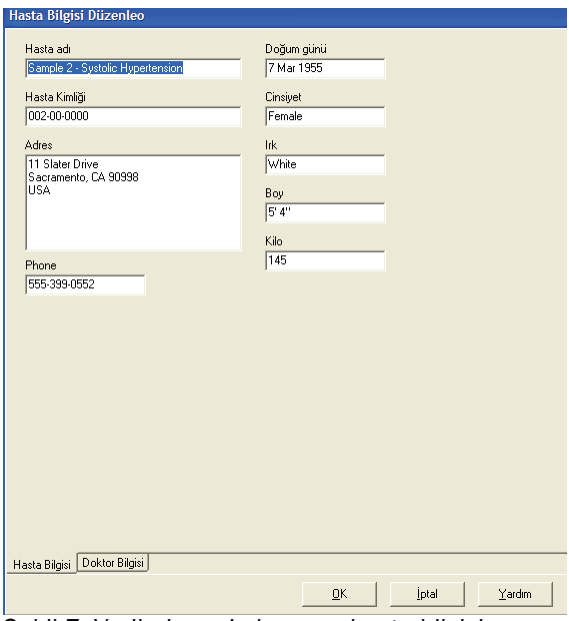

Şekil 7: Verilerin geri alınması, hasta bilgisi

# Bir Ambulatuar Kan Basıncı Çalışmasının Gözden Geçirilmesi ve Düzenlenmesi

# Bir hasta dosyasının açılması

1. AccuWin Pro veri geri alındıktan hemen sonra bir hasta dosyası açar. .

2. Dosya menüsünden Aç seçin. Alternatif olarak araç çubuğundan KB Verileri düğmesine tıklayın. Not: AccuWin Pro v3'ün güncel versiyonuna dönüştürülmemiş hasta dosyaları açıyorsanız,önceden kaydedilmiş hasta dosyalarını güvenliği arttırmak üzere yeni şifrelenmiş dosyalara çevirmenizi isteyen bir mesaj belirir. Hasta veri dosyalarının dönüştürülmesi kısmına bakın.

3. AKB Çalışmasını Aç/Hasta Seç diyalog kutusu belirip açılacak hasta dosyasını seçmenizi sağlar. (Dosya adının yanındaki bir yıldız dönüştürülmemiş hasta dosyalarına işaret eder.) KB verilerini geri almak istediğiniz hastayı, hasta adına tıklayarak seçin.

4. OK kısmını seçin.

5. Hastanın birden fazla AKB çalışması varsa ikinci bir diyalog kutusu olan Tarih Seç belirir. Bir tarih seçin ve OK kısmını seçin. Hastanın verileri ekranda belirir. Artık KB çalışmalarını düzenleyebilir ve bir rapor yazdırabilirsiniz.

# Bir Ambulatuar Kan Basıncı Çalışmasının Gözden Geçirilmesi ve Düzenlenmesi (devam)

# Sekmeler ve içerikleri

- AKB Verileri: Monitörden AKB çalışma verileri.
- Hasta Bilgisi: Hasta adı, kimliği, irtibat bilgisi ve fiziksel tanımı.
- Doktor Bilgisi: Hasta öyküsü, klinik bilgi ve yorum.
- İstatistikler: Düzenlenmiş AKB çalışmasının istatistiksel analizi.
- Zaman Kesiti İstatistikleri: Kullanıcı tarafından tanımlanmış belirli zaman pencerelerinin istatistiksel analizi.
- Saatlik Ortalamalar: Çalışma karşılaştırması dahil düzenlenmiş AKB çalışma verilerinin analizi.
- Özet: Mevcut çalışma için yorumlamalı özet ayarlar ve sonuçlar.

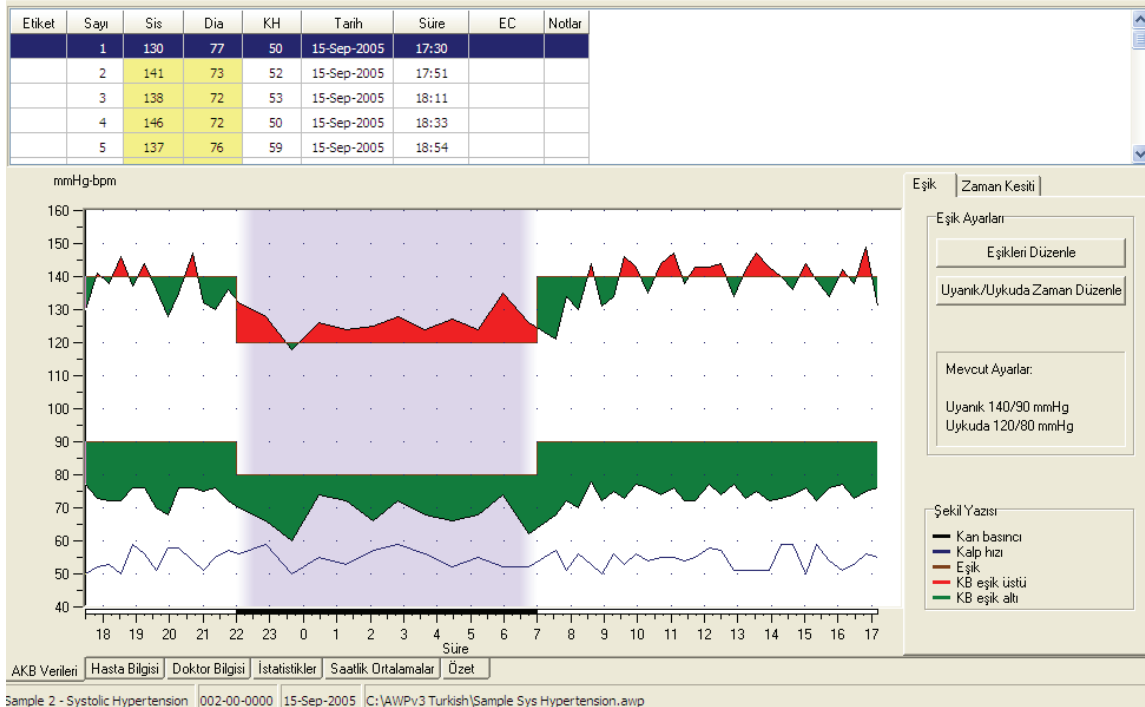

Şekil 8: AKB Verileri Grafiği, Eşik sekmesi

# Bir ambulatuar kan basıncı çalışmasının görülmesi

AKB Verileri sekmesinin üst kısmında bir tablo test döneminde toplanan KB ölçümlerinin her birini gösterir (Şekil 8). Tablo vurgulanmış sistolik ve diastolik KB ölçümlerini, kalp hızını ve ölçümle ilişkili tüm olay, kalite veya test kodlarını gösterir.

Tablo altında KB verilerinin grafik bir temsili vardır. Dikey eksen ölçeği mmHg olarak kan basıncını ve dakikada atım (atım/dk) olarak kalp hızını temsil eder. Yatay eksen saat olarak zamanı gösterir. Grafikte herhangi bir noktaya tıklanması tabloda ilgili ölçüm sırasını vurgular.

Grafiğin sağında iki sekme vardır: Eşik ve Zaman Kesiti. Eşik sekmesi AKB Verileri grafiği için şekil yazısını görüntüler, kullanıcının grafikte Eşik ayarlarını değiştirmesini mümkün kılar ve kullanıcının grafik tipini değiştirmesini mümkün kılar. Zaman Kesiti sekmesi kullanıcıların bir istatistiksel analiz yapılacak belirli zaman pencerelerini tanımlamasını sağlar.

Grafik üzerindeki gölgeler çalışma dönemine işaret eder. Varsayılan renkler (Yapılandırma > Renkler sekmesiyle değiştirilebilir) şunlardır:

• Açık mavi gölge: Çalışmanın ilk saati olan beyaz gömlek dönemine işaret eder (Özet sekmesinden etkinleştirilmişse)

• Açık gri gölge: Çalışmanın uykuda dönemine işaret eder.

# Bir Ambulatuar Kan Basıncı Çalışmasının Gözden Geçirilmesi ve Düzenlenmesi (devam)

Grafiğin bir kısmını büyütmek için:

1. Fareyi grafiğin iki ekseninden biri üzerine (Şekil 8) çift ok haline dönüşünceye kadar yerleştirin.

2. Dikey (yatay) ayarlama için çift oku aşağı (sağa) sürükleyerek görüntüyü büyütün veya yukarı (sola) sürükleyerek küçültün. Görüntüyü büyütmek grafiğin bir kısmının gizli kalmasına neden oluyorsa görüntüleme penceresini ayarlamak üzere kullanabileceğiniz sağ veya alt köşe bir kaydırma çubuğu haline dönüşür.

Veri tablosunun büyüklüğünü ayarlamak için:

1. Fare imlecini tablonun alt sınırı üzerinde konumlandırın.

2. İmleç bir [symbol] haline dönüştüğünde, görüntülenen grafik ve tablonun büyüklüğünü değiştirmek için yukarı veya aşağı sürükleyin.

# Bir ambulatuar kan basıncı çalışmasının düzenlenmesi

AKB Verileri görüntüsünde bir AKB çalışmasını doğruluk ve kapsam açısından düzenleyebilirsiniz. Veriler AccuWin Pro v3 tarafından geri alındığında bir AKB çalışmasında şüpheli kodları olan tüm ölçümler tablonun ilk sütununda bir yıldız (\*) veya bir ünlem (!) ile "etiketlenecektir". Etiketlenmiş kayıtlar İstatistikler ve Saatlik Ortalamalar görüntülerinde verilen AKB çalışması analizine alınmaz ama bu ölçümler raporda yazdırılabilir (bakınız Alınmamış KB Verileri Sayfası).

Monitör verilerin geçerliliğini belirlemek için kullanılan kriterler temelinde verileri bir yıldız ile işaretler. Ünlem (!) kalıcı bir işarettir ve AKB monitörü tarafından doğru bir ölçüm belirlenemediğinde kullanılır. Bu etiket değiştirilemez ve ilgili veriler veri analizinde kullanılmayacaktır. Yıldız (\*) sizin düzenleyebileceğiniz bir etikettir. Veriler hasta öyküsü, hasta günlüğü bilgisi veya diğer faktörler dahil olmak üzere çeşitli faktörler temelinde etiketlenebilir veya etiketi kaldırılabilir.

Bir ölçümdeki yıldız (\*) etiketini kaldırma veya yerleştirmenin iki yöntemi vardır.

Tabloyu kullanma:

- 1. Etiketlemek (hariç bırakmak) veya etiketini kaldırmak (dahil etmek) istediğiniz ölçümü seçerek vurgulayın.
- 2. "Etiket" işaretine sahip, sütun altındaki birinci yani en sol hücreyi seçin

Grafikten:

1. Etiketlemek (hariç bırakmak) veya etiketini kaldırmak (dahil etmek) istediğiniz ölçümü seçmek için grafikteki imleci kullanın. Sonuç olarak bu eylem tablodaki ölçümü vurgular.

- 2. Fareyle sağ tıklayarak bağlam menüsünü çağırın.
- 3. Menüden Etikete Geçiş Yap seçin.

ÖNEMLİ AKB çalışma verilerindeki tüm düzenlemeler hemen kaydedilir.

# Bir Ambulatuar Kan Basıncı Çalışmasının Gözden Geçirilmesi ve Düzenlenmesi (devam)

# Hasta Günlüğü Notlarının Girilmesi

Tablodan bir hasta notu girmek için:

- 1. Bir not eklemek istediğiniz ölçümü vurgulayın ve Notlar sütununda ilgili hücreyi seçin.
- 2. Sol fare düğmesine basarak bir aşağı açılır menü açın.
- 3. Bir not girin veya listeden bir not seçin.
- 4. Gir kısmına basın.

Grafikten bir not girmek için:

1. Fare imlecini kullanarak sol fare düğmesine basıp bir not eklemek istediğiniz AKB verileri grafiğindeki ölçümü seçin. Bu işlem tablodaki ilgili satırı vurgular

- 2. Sağ fare düğmesine basarak bağlam menüsünü çağırın.
- 3. Menüden Notu ayarla seçin
- 4. Klavyeyle girerek veya listeden seçerek notu ekleyin ve eklemek için OK kısmını seçin.

ÖNEMLİ AKB çalışma verilerindeki tüm düzenlemeler hemen kaydedilir.

Yapılandırma penceresinin Günlük Notları kısmına giderek notlar listesinde beliren girdileri silebilir veya yenilerini ekleyebilirsiniz. (Günlük Notlarını yapılandırmayla ilgili talimat için AccuWin Pro v3 Özelleştirme ve Yapılandırma kısmına bakın.)

# Uyanık/Uykuda Zamanlarının Değiştirilmesi

KB yükleri ve uykuda düşme yüzdesini hesaplamak için KB eşikleriyle birlikte uykuda olma süreleri kullanılır. Monitör bir çalışma için hazırlanırken bu süre ayarlanmış parametrelerle tanımlanır. Ancak önceden tanımlanmamışlarsa veya doğru değillerse bu süreleri değiştirebilirsiniz.

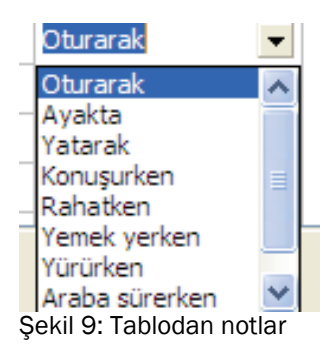

# Bir Ambulatuar Kan Basıncı Çalışmasının Gözden Geçirilmesi ve Düzenlenmesi (devam)

1. Bir AKB çalışması görüntüleyin (Şekil 8). Eşik sekmesini seçin.

2. Hastanın uykuda ve uyanık zamanlarını değiştirmek için Zamanları Düzenle kısmına tıklayın.

3. Zamanlar sekmesinde (Şekil 10), hastanın uykuda ve uyanık zamanlarını uygun kaydırma çubuklarını sağa veya sola hareket ettirerek en yakın yarım saate göre ayarlayın. Yeni zamanlar saat yüzünde siyah kısım uykuda zamanı ve beyaz kısım uyanık zamanı temsil edecek şekilde gösterilir. Saat askeri saat olarak gösterilir yani 12:00 öğlen vakti, 18:00 akşam 6 ve 00:00 (veya 24:00) geceyarısıdır.

# KB Eşik Sınırlarının Ayarlanması

Kullanıcılar kan basıncı yükünü hesaplamak için kullanılan sistolik ve diastolik eşikleri seçebilir. Eşikler için iki ayar vardır: global ve özel.

Global esikler tüm hasta dosyaları için geçerlidir; özel ayarlar belirli bir hasta açısından tüm çalışmalar için geçerlidir. AccuWin Pro v3 için varsayılan ayar uyanık dönemler için 140/90 ve uykuda dönemler için 120/80 olarak ayarlanmış bir global eşiktir. İsterseniz global eşikleri özelleştirebilir veya yayımlanmış bir standarttan seçim yapabilirsiniz: JNC7/AHA veya ESH/AHA. JNC71, yani Yüksek Kan Basıncı Önleme, Saptama, Değerlendirme ve Tedavisi için Yedinci Ortak Ulusal Komite Raporu yayımlanmış standartları uyanık dönemler için 135/85 ve uykuda dönemler için 120/75 şeklindedir. Amerikan Kalp Derneği (AHA)2 130/80 değerinde normal 24 saatlik bir KB standardı yayımlamıştır. ESH<sup>3</sup> veya Avrupa Hipertansiyon Derneği kılavuz ilkeleri uyanık dönemler için 135/85 ve uykuda dönemler için 120/70 şeklindedir.

Alternatif olarak belirli bir hastanın dosyası için geçerli olan özel esikler tanımlayabilirsiniz. Bu esikler sadece bu hasta açısından tüm çalışmalar için geçerli olacaktır.

- 1. Bir AKB çalışması görüntüleyin (Şekil 8). Eşik sekmesini seçin.
- 2. Eşik ayarlarını değiştirmek için Eşikleri Düzenle kısmına tıklayın.

3. Özel kullan veya Global eşikleri kullan kısmına tıklayın ve kaydırma çubuklarını aralıkları tercihlerinize göre değiştirmek üzere hareket ettirin.

4. Değişiklikleri uygulamak için OK kısmına tıklayın.

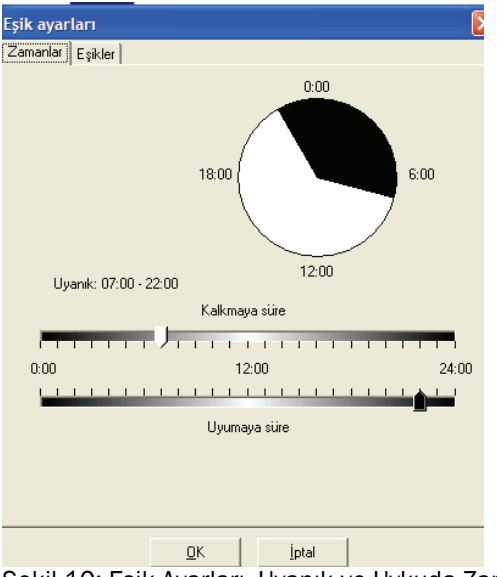

Şekil 10: Eşik Ayarları, Uyanık ve Uykuda Zamanlar

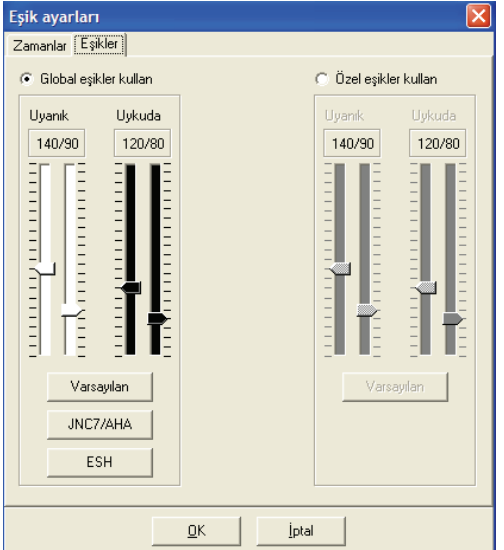

Şekil 11: Kan Basıncı Eşiklerinin Ayarlanması

# Pediyatrik Eşik Sınırlarının Ayarlanması

Amerikan Kalp Derneği, pediyatrik hastalara giderek artan sıklıkla hipertansiyon tanısı konduğundan, yakın zamanlı olarak çocuklarda AKB izlenmesini destekleyen bir beyanda bulunmuştur<sup>6</sup>. Hipertansiyon kılavuz ilkeleri yetişkinlerden farklıdır: hipertansiyon genel olarak o cinsiyet ve boy için 95. persantil üzerindeki bir kan basıncı ölçümü olarak tanımlanır. AccuWin Pro v3 içinde belirli AKB eşikleri programlanmıştır.7

Bir pediyatrik eşik uygulamak için:

- 1. Bir AKB çalışması görüntüleyin (Şekil 8). Eşik sekmesini seçin.
- 2. Esik ayarlarını değiştirmek için Pediyatrik Esikler kısmına tıklayın.
- 3. Hastanın cinsiyet ve boyunu girin. Boy santimetre, inç veya fit/inç olarak girilebilir. Boy doğrudan metin kutusuna klavyeyle girerek, metin kutusunun sağındaki yukarı/aşağı okları kullanarak veya kaydırma çubuğunu kullanarak girilebilir (Şekil 12).
- 4. Uygula kısmına tıklayın. Pediyatrik eşikler belirli bir hastanın dosyası için geçerli olan bir özel eşik olarak uygulanacaktır.

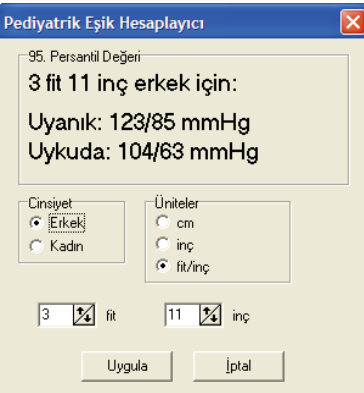

Şekil 12: Pediyatrik Eşik Hesaplayıcı

# Zaman Kesiti Dönemlerinin Tanımlanması

Kullanıcılar bir istatistiksel analiz yapmak için on iki adede kadar belirli zaman penceresi tanımlayabilir. Zaman kesiti dönemlerine karşılık gelen istatistikler İstatistikler sekmesinin sağındaki Zaman Kesiti İstatistikleri sekmesinde belirir.

Bir zaman kesiti oluşturmak için:

- 1. AKB çalışmasını görüntüleyin. Zaman Kesiti sekmesini seçin.
- 2. Yeni düğmesini seçin. Grafiğe tıklayarak zaman kesiti döneminin başlama zamanını belirleyin ve fareyi bitme zamanına sürükleyin. Fare düğmesinin serbest bırakılması zaman kesitinin bitme zamanını belirler. Zaman kesiti AKB verileri grafiğinde vurgulanır.
- 3. Zaman kesiti oluşturulduktan sonra bir Zaman Kesiti Ayarları kutusu belirir ve kullanıcının zaman kesitinin adını belirlemesini ve başlama ve bitme zamanlarını düzenlemesini mümkün kılar. Yeni zaman kesitini oluşturmak için OK kısmını seçin.

Bir zaman kesitini düzenlemek için:

- 1. AKB çalışmasını görüntüleyin. Zaman Kesiti sekmesini seçin.
- 2. Aşağı açılır menüden zaman kesitini seçin. Zaman kesiti dönemi AKB verileri grafiğinde vurgulanır.
- 3. Düzenle seçin. Zaman Kesiti Ayarları kutusu görülmelidir.
- 4. İsmi veya başlama veya bitme zamanlarını düzenleyin. Zaman kesitini düzenlemek için OK kısmını seçin.

Bir zaman kesitini silmek için:

- 1. AKB çalışmasını görüntüleyin. Zaman Kesiti sekmesini seçin.
- 2. Aşağı açılır menüden zaman kesitini seçin. Zaman kesiti dönemi AKB verileri grafiğinde vurgulanır.
- 3. Sil kısmını seçin. Zaman kesitini silmek için Evet kısmını tıklayın.

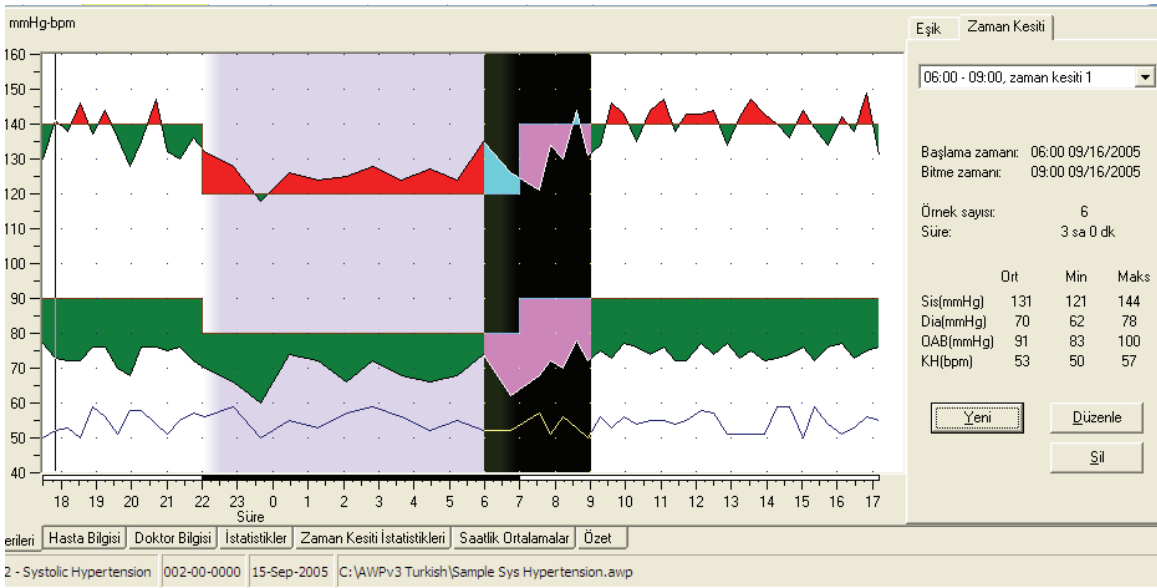

Şekil 13: AKB Verileri Grafiği, Zaman Kesiti sekmesi

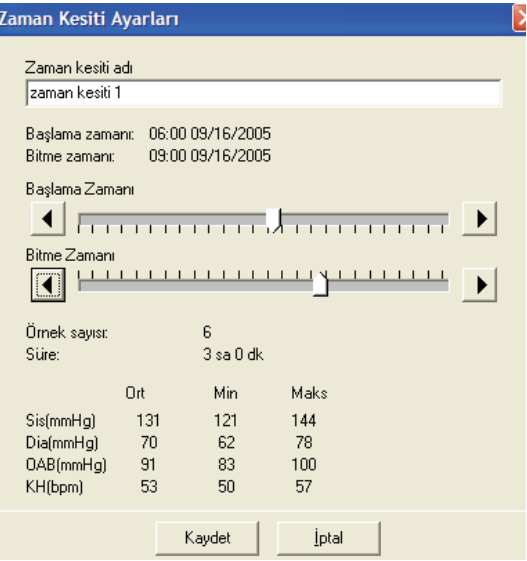

Şekil 14: Zaman Kesiti Ayarları kutusu

#### Hasta Bilgisi ve Doktor Bilgisini Düzenleme

Hasta bilgisi ve doktor bilgisi monitörden veri geri alınırken girilebilir (bakınız AKB Monitöründen Verilerin Geri Alınması). Kullanıcılar hasta dosyası kaydedildikten sonra da bu verilere ekleme yapabilir veya düzenleyebilir.

Hasta Bilgisi düzenlemek için (Şekil 16):

- 1. Ekranın altındaki Hasta Bilgisi sekmesini seçin.
- 2. Düzenle düğmesine tıklayın.
- 3. Hasta bilgilerinden herhangi birini güncelleyip OK kısmını seçin.

#### Doktor Bilgisini düzenlemek için:

- 1. Ekranın altındaki Doktor Bilgisi sekmesini seçin.
- 2. Düzenle düğmesine tıklayın.
- 3. Bilgilerden herhangi birini güncelleyip OK kısmını seçin.

İlaç Ekle işlevini kullanmak için:

- 1. İlaç adlı aşağı açılır kısma bir ilaç girin.
- 2. İlaç girildikten sonra klavyede "Enter" veya "Tab" kısmına basın veya imleci Doz sütununa hareket ettirin.
- 3. Doz ve Sıklık değerlerini aynı şekilde girin. Sıklık sütununda önceden girilmiş girdiler aşağıda liste halinde verilmiştir.

![](_page_15_Picture_245.jpeg)

4. İlaç, Doz ve Sıklık ilgili sütunlara girildikten sonra bilgiyi yukarıdaki Mevcut İlaçlar alanına ve sözlüğe eklemek için "Ekle" düğmesini seçin.

Önceden saklanmış bir girdiyi bulmak ve seçmek için:

1. Ya girdiyi klavyeyle girmeye başlayın ya da fare ile aşağı okunu seçin. İstenen girdinin daha fazla harfi klavyeyle girildikçe eşleşen girdilerin bir listesi görüntülenecektir.

- 2. Saklanmış girdiyi seçmek için klavyedeki aşağı okunu kullanın, istenen girdiyi vurgulayın ve klavyede "Enter" kısmına basın. Alternatif olarak girdiyi vurgulamak için fareyi kullanın ve sonra girdiye çift tıklayın.
- 3. Tüm sütunlar doğru bilgiyle dolunca "Ekle" kısmına basın.

![](_page_16_Picture_168.jpeg)

Şekil 15: Hasta Bilgisi

![](_page_16_Picture_169.jpeg)

Şekil 16: Doktor Bilgisi, İlaç Ekle

# İstatistiklerin Görülmesi

Görüntülenen AKB çalışması için istatistiksel analizi görmek üzere ekranın altındaki İstatistikler sekmesine tıklayın. Pencere aşağıdaki tabloları gösterir:

- Genel: Tüm dönemler kombine edilmiş olarak veriler
- Uyanık Dönem: Hasta uyanıkken toplanmış veriler
- Uykuda Dönem: Hasta uykudayken toplanmış veriler

• Beyaz Gömlek Dönemi: Özet sekmesinde Beyaz Gömlek analizi etkinleştirilmişse bu tablo belirir ve ilk saatte toplanan verileri gösterir.

Not: Beyaz gömlek analizi değerleri hariç bu tablolardaki tüm veriler dışa aktarma kısmına dahildir. Beyaz gömlek analizi değerleri veri dışa aktarmaya dahil değildir.

KB Yükü: Kan basıncı yükü bir AKB çalışmasında ölçümlerin hipertansiyon düşündürecek şekilde eşiklere göre dağılımını karakterize eder. Bu eşik üzerindeki ölçümlerin yüzdesi KB yüküdür. Bir AKB çalışmasında antihipertansif tedavinin etkilerini değerlendirmek üzere oluşturulmuştur ve hipertansif kardiyak hedef organ tutulumunun çeşitli indeksleriyle korelasyon gösterdiği saptanmıştır.

Düşme: Ortalama uyanık değerlerin bir yüzdesi olarak ifade edilen gece kan basıncı düşmesi.

Ambulatuar Arteriyel Sertlik İndeksi (AASI): AASI diastolik ölçümlerin sistolik ölçümlere eğiminin 1'den çıkarılmasıyla hesaplanır. .

![](_page_17_Picture_39.jpeg)

Şekil 17: İstatistikler

# Zaman Kesiti İstatistiklerinin Görülmesi

Kullanıcı tarafından tanımlanan zaman kesiti dönemlerinin istatistiksel analizini görmek için Zaman Kesiti İstatistikleri sekmesine tıklayın (Şekil 18).

|                                                                   | Ort | Std. Dev.                                             | Maks (süre)            | Min (süre)  |  |
|-------------------------------------------------------------------|-----|-------------------------------------------------------|------------------------|-------------|--|
| Sistolik (mmHq)                                                   | 131 | $+1 - 7.8$                                            | 144 (08:36)            | 121 (07:33) |  |
| Diastolik (mmHg)                                                  | 70  | $+1.5.3$                                              | 78 (08:36)             | 62 (06:45)  |  |
| Kalp hizi (bpm)                                                   | 53  | $+1 - 2.8$                                            | 57 (07:33) 50 (08:56)  |             |  |
| OAB (mmHg)                                                        | 91  | $+/-5.9$                                              | 100 (08:36) 83 (06:45) |             |  |
| Nabiz basinci (mmHg)                                              | 61  | $+1 - 4.5$                                            | 66 (08:36) 53 (07:33)  |             |  |
| KB Yükü: 33% SİS ölçümleri > 140 mmHg uyanık ve > 120 mmHg uykuda |     | 0% DİA ölçümleri > 90 mmHg uyanık ve > 80 mmHg uykuda |                        |             |  |
|                                                                   |     |                                                       |                        |             |  |
|                                                                   |     |                                                       |                        |             |  |
|                                                                   |     |                                                       |                        |             |  |
|                                                                   |     |                                                       |                        |             |  |
|                                                                   |     |                                                       |                        |             |  |
|                                                                   |     |                                                       |                        |             |  |
|                                                                   |     |                                                       |                        |             |  |
|                                                                   |     |                                                       |                        |             |  |
|                                                                   |     |                                                       |                        |             |  |
|                                                                   |     |                                                       |                        |             |  |
|                                                                   |     |                                                       |                        |             |  |
|                                                                   |     |                                                       |                        |             |  |
|                                                                   |     |                                                       |                        |             |  |
|                                                                   |     |                                                       |                        |             |  |
|                                                                   |     |                                                       |                        |             |  |
|                                                                   |     |                                                       |                        |             |  |
|                                                                   |     |                                                       |                        |             |  |
|                                                                   |     |                                                       |                        |             |  |
|                                                                   |     |                                                       |                        |             |  |
|                                                                   |     |                                                       |                        |             |  |
|                                                                   |     |                                                       |                        |             |  |
|                                                                   |     |                                                       |                        |             |  |
|                                                                   |     |                                                       |                        |             |  |

Şekil 18: Zaman Kesiti İstatistikleri

# Bir Ambulatuar Kan Basıncı Çalışmasının Gözden Geçirilmesi ve Düzenlenmesi (devam)

# Saatlik Ortalamaların Görülmesi

Bir hastanın AKB çalışmasında trendleri göstermek için pencerenin altındaki Saatlik Ortalamalar sekmesine tıklayın (Şekil 19). Tablo hastanın test edildiği her saat için ortalama KB ölçümlerini gösterir. Sistolik (Sis), diastolik (Dia) ve kalp hızına (KH) ek olarak şu istatistiksel ortalamalar sağlanır:

• Ortalama Arteriyel Basınç (OAB) - Bu bir kalp atımı döneminde bir arterdeki ortalama basınçtır. Brakiyel arterde sistolik ile diastolik ölçümler arasındaki farkın üçte birine diastolik ölçümün eklenmesiyle hesaplanır. • Nabız Basıncı (NB) - Sistolik ölçümden diastolik ölçümü çıkararak hesaplanır. Kardiyovasküler risk için bir

gösterge olabilecek başka bir hemodinamik parametredir.

• Basınç Hız Çarpımı (BHÇ) - Bu ortalama sistolik ölçümle ortalama kalp hızının çarpımıdır. BHÇ bir hastanın aktivite düzeyiyle yakından ilişkilidir ve kardiyovasküler riskin temel bir göstergesi olabilir. Araştırma ve klinik uygulamalarda tipik olarak bildirildiği şekilde BHÇ verileri 1000'e bölünür.

# Yorumlayıcı Rapor Özetinin Görülmesi

Görüntülenen AKB çalışması için yorumlayıcı bir özeti görmek üzere ekranın altındaki Özet sekmesine tıklayın. Bu pencere 24 saatlik dönemde toplanan AKBM verilerinin tanısal bir yorumunu gösterir. Rapor uyanık ve uykuda sistolik/diastolik basınç ölçümleri, uykuda "düşme" durumu ve isteğe bağlı bir beyaz gömlek analizi gösterir.

24 saatlik bir dönemde AKBM değerlerini değerlendirmek üzere Yorumlayıcı Özet kısmını kullanın. Geleneksel KB kılavuz ilkeleri 24 saatlik AKBM ölçümleri için geçerli olmayabileceğinden AccuWin Pro aşağıdakilerden biri için AKBM değerlendirme önerileri içerir:

- Yedinci Ortak Ulusal Komite Raporu (JNC 7)<sup>1</sup> ve Amerikan Kalp Derneği (AHA)<sup>2</sup> kılavuz ilkeleri. -veya-
- Avrupa Hipertansiyon Derneği (ESH)3 ve AHA kılavuz ilkeleri. (Yayınlar için Referanslara bakınız.)

![](_page_18_Figure_11.jpeg)

AKB Verileri | Hasta Bilgisi | Doktor Bilgisi | İstatistikler | Zaman Kesiti İstatistikleri | Saatlik Ortalamalar | Özet<br>Sekil 19: Saatlik Ortalamalar

![](_page_19_Picture_211.jpeg)

![](_page_19_Picture_212.jpeg)

Şekil 20: Yorumlayıcı Rapor Özeti

#### Bir Ambulatuar Kan Basıncı Çalışmasının Gözden Geçirilmesi ve Düzenlenmesi (devam)

AccuWin Pro uykuda düşme yüzdesini hesaplar4. Düşme yüzdesine göre, AccuWin Pro sonra hastanın aşağıdakilerden birine girip girmediğini belirler:

• Düşen (normal): Hasta uyanık durumuna göre uykuda alınan sistolik veya diastolik kan basıncı ölçümlerinde %10 veya daha fazla düşme gösterir.

• Düşmeyen (anormal): Hastada düşme görülmez veya %10'dan azdır yani kan basıncı uyanık ölçümlere göre uyurken düşmez.

Bu seçeneği etkinleştirmek şunları yapar:

- İstatistiksel analize bir beyaz gömlek dönemi ekler.
- Grafiklerde açık mavi arka alana sahip olacak şekilde çalışmanın ilk saatini yani beyaz gömlek dönemini gösterir.
- Mevcutsa yorumlayıcı özette Beyaz Gömlek sendromu varlığı üzerine değerlendirme yapar ve rapor verir.

(Yayınlar için Referanslara bakınız.)

#### İki çalışmanın karşılaştırılması

AKB'nin faydasını arttırmak üzere çok sayıda AKB çalışması toplayarak bir hastanın kan basıncının zaman içindeki değişimini ölçmek isteyebilirsiniz. AccuWin Pro v3 iki çalışma için saatlik ortalamalar ve istatistiklerin karşılaştırılmasını mümkün kılar.

#### Aynı Hastada İki Çalışmayı Karşılaştırmak için:

1. Pencerenin altındaki Saatlik Ortalamalar sekmesine tıklayın.

2. Pencerenin sağındaki Karşılaştırma Çalışması Al düğmesine tıklayın. (Düğme griyse bakmakta olduğunuz hasta dosyası sadece tek çalışma içerir.)

3. Tarih Seç penceresi belirir. Karşılaştırma için referans olarak kullanmak istediğiniz çalışmayı vurgulayıp OK kısmını tıklayarak seçin.

Önceki çalışmada oluşturulan istatistikler şimdi Saatlik Ortalamalar penceresine konur. Tablo her saatlik ortalama için iki yeni satır bulunacak şekilde genişler. Bunların biri referans çalışması için ilgili saatin saatlik ortalamasını gösterirken, diğer satır görüntülenen ve referans çalışmalar arasındaki farkı gösterir.

Pencerenin altındaki grafikte her iki çalışmanın verileri görüntülenir (Şekil 21). Noktalı çizgiler referans çalışmasından verileri temsil ederken düz çizgiler görüntülenen çalışmalardan verileri temsil eder. Fark kısmını seçerseniz grafik iki çalışma arasındaki farkı temsil eden tek bir çizgi gösterir.

![](_page_20_Figure_1.jpeg)

AKB Verileri | Hasta Bilgisi | Doktor Bilgisi | İstatistikleri | Zaman Kesiti İstatistikleri | Saatlik Ortalamalar | Özet<br>Şekil 21: Saatlik Ortalamalar, Çalışma Karşılaştırması

# Rapor Oluşturma

# Raporu yapılandırma ve özelleştirme

AccuWin Pro v3 aşağıdaki önceden yapılandırılmış rapor formatlarını sağlar:

• Tek sayfalık rapor: Sadece Özet sayfası vardır.

• Standart rapor: Özet, Hasta Bilgisi, İstatistikler, Düzenlenmiş Veri, Alınmamış Veri ve Monitör yapılandırması sayfaları vardır.

• Tam rapor: Tüm rapor sayfalarını içerir.

Tüm rapor sayfalarında SunTech logosu, hasta adı, hasta kimliği ve test tarihi vardır.

# Raporunuzu yapılandırmak veya özelleştirmek için:

1. Rapor menüsünden Yapılandır seçin. Bu işlem Yapılandırma penceresinde Rapor sekmesini görüntüler.

2. Rapor Formatları sekmesinde şunlardan birini yapın:

• Sol kısımda önceden yapılandırılmış formatlardan birini seçin. Bir format seçtiğinizde o formata dahil olan sayfalar Rapor Sayfaları kutusunda seçilir.

• Sol taraftan oluşturduğunuz özel bir rapor formatı seçin.

• Yeni Rapor kısmına tıklayarak yeni özel bir rapor formatı oluşturun. Rapor formatının adını girin. Sağdaki Rapor Sayfaları listesinden sayfaları seçin.

3. Raporunuza bir sayfa eklemek için Rapor Sayfaları kutusunda sayfayı tıklayın. Ayrıntılar için, "Rapor sayfaları seçme" kısmına bakınız.

4. Rapor Başlığı altında her rapor sayfasının üzerinde başlık olarak girilecek metni girin. Örneğin, doktor adı ve irtibat bilgilerini girin.

5. Ayrıca rapor başlığında sağa hizalanmış olarak görünecek özel bir logo ekleyebilirsiniz. Bu logo report\_logo.bmp olarak isimlendirilmelidir ve AccuWin Pro yürütülebilir dosyası ile aynı Windows klasörü içinde olmalıdır. Görüntü için önerilen büyüklük 180 x 56 pikseldir. Daha büyük görüntüler istenmeyen etkiler oluşturabilir.

Rapor ayrıntılarını yapılandırmak için:

- 1. Aşağıdakilerden birini seçmek üzere Ayrıntılar sekmesine tıklayın
- Grafik Tipi: Halen görüntülenen grafik tipi, çizgi veya çubuk seçin (yazdırılan rapor için).
- Grafik Ölçeği: Özet Rapor AKB grafikleri için 12, 24 veya 48 saatlik zaman ölçeği seçin.

![](_page_21_Picture_113.jpeg)

.<br>Yapılandırma adı: Default Donanım Ayarları | Veri | Renkler | Günlük Notlar | E-posta | Rapor | Dışa aktar | Formatlar Ayrıntılar Grafik Tipi-Ekrania aynı  $\overline{\bigcirc}$  Çizgi<br> $\bigcirc$  Çubuk .<br>Grafik Ölçeği Ekranla aynı

![](_page_21_Picture_114.jpeg)

Şekil 23: Yapılandırma, Rapor Ayrıntıları

#### Rapor Oluşturma (devam)

 $\bigcirc$  Otomatik ölçek

 $\overline{\mathbf{v}}$ 

• Özet Sayfası Kullanıcı Alanları: Bu sayfada tercihinize bağlı iki ayrı kısım vardır. İki kısmı içeren aşağıdaki seçeneklerden birini seçin:

- o İlaçlar/Doktor Yorumu: Bu rapor hastanın ilaçları ve doktorun yorumu için kısımlar içerir.
- o Hasta Öyküsü/Doktor Yorumu: Bu rapor hasta öyküsü ve doktorun yorumu için kısımlar içerir.
- o Test Nedeni/Doktor Yorumu: Bu rapor test nedeni ve doktorun yorumu için kısımlar içerir.
- o İlaçlar/Hasta Öyküsü: Bu rapor hastanın ilaçları ve hastanın öyküsünü içerir. o İlaçlar/Test Nedeni: Bu rapor hastanın ilaçları ve test nedenini içerir. o Hasta Öyküsü/Test Nedeni: Bu rapor hastanın öyküsü ve test nedenini içerir.
- Yatay Görüş Çizgileri: Düzenlenmiş Veriler veya Alınmamış Veriler sayfalarında görüş çizgilerinin sıklığını seçin.
- 2. Değişiklikleri uygulamak için OK kısmına tıklayın.

# Rapor - Formatlar sekmesi

Raporunuzu özelleştirmek için aşağıdaki sayfalardan seçim yapabilirsiniz. Tüm sayfalarda hasta adı ve kimliği ve test tarihini tanımlayan bir başlık vardır. Başlığı kliniğinizin adresi veya görüntülemek istediğiniz herhangi bir bilgiyle özelleştirin; bunlar rapor başlığınız olarak görünür. Her sayfanın dipnot kısmı kullanılan monitör tipi ve sayfa numarasını tanımlar.

Rapor şu sırayla yazdırılır:

• Özet: Yorumlayıcı Özet veri grafiği ve özet istatistikler üzerinde belirir. Genel, uyanık, uykuda veya beyaz gömlek (seçildiyse) dönemleri için özet istatistikleri arasında şunlar vardır: ortalama sistolik ve diastolik ölçümler, ortalama kalp hızı, KB yükü ve uykuda düşme. Rapor Yapılandırma Ayrıntıları sekmesindeki seçenekler arasından seçilmiş olan Hasta Öyküsü ve Doktor Yorumu gibi iki kısım da dahil edilir. Sevk eden doktor ve yorumlayan doktorun adları, imza çizgileri ve tarih çizgileri Özet sayfasının en altında belirir.

• Hasta Bilgisi: Hasta adı, kimliği, adresi ve fiziksel tanımını içerir. Ayrıca Özet sayfasında seçilmeyen ve kullanıcı tarafından seçilebilen iki alan gösterir. Bunlar arasında hasta öyküsü, test nedeni, mevcut ilaçlar ve doktor yorumu olabilir.

• İstatistikler: KB yükleri, ortalamalar, standart sapmalar, minimumlar (görülme zamanı parantez içinde olarak), maksimumlar (görülme zamanı parantez içinde olarak) ve nabız basıncı tüm çalışma için her dönemde dahil olacak şekilde ayrıntılı istatistikler gösterir. Tablo farklı dönemler için veriler görüntüler: genel, uyanık ve uykuda. Genel kısma düşme yüzdesi dahildir. Beyaz Gömlek dönemi (veri toplamanın ilk saati) sırasında toplanan veriler eğer Özet sekmesinde Beyaz Gömlek Analizi seçeneği etkinleştirilmişse görülür.

- Zaman Kesiti İstatistikleri: Kullanıcı tarafından tanımlanan her zaman kesitleri dönemi için KB yükleri, ortalamalar, standart sapmalar, minimumlar (görülme zamanı parantez içinde olarak), maksimumlar (görülme zamanı parantez içinde olarak) ve nabız basıncını dahil olacak şekilde ayrıntılı istatistikler gösterir.

# Rapor Oluşturma (devam)

• Düzenlenmiş Veriler: İstatistikleri hesaplamakta kullanılan tüm KB ölçümlerini grafik ve tablo formatında verir. Ölçüm zamanı, KB ölçümü, kalp hızı, ortalama arteriyel basınç (OAB), kodlar ve notları gösterir. # ve Zaman sütunları arasındaki dikey siyah çizgi uyku dönemine işaret eder. KB ölçümüne komşu bir ">" sembolü eşiği aştığına işaret eder

• Alınmamış Veriler: İstatistikleri hesaplamak için kullanılmayan KB ölçümlerini gösterir. Bu sayfa eğer yazdırılırsa Düzenlenmiş Veriler sayfasına eklenir.

• Saatlik Ortalamalar: Çalışma için saatlik ortalama verilerini grafik ve tablo formatlarında gösterir. KB ölçümü, kalp hızı ve OAB değerine ek olarak Nabız Basıncı (NB) ve Basınç Hız Çarpımı (BHÇ/1000) dahildir. Saatlik Ortalamalar sekmesinde gösterildiği şekilde yazdırılır.

• Çalışma Karşılaştırması: Çalışma karşılaştırması verilerini grafik ve tablo formatlarında gösterir. Saatlik Ortalamalar sekmesinde gösterildiği şekilde yazdırılır.

• Histogram: Tüm değişkenler için sıklık histogramları içerir.

• Monitör Yapılandırması: Çalışma için AKB monitörünün kullandığı çalışma parametrelerini gösterir. Bu sayfa uyku süreleri ve ilgili kodların tanımları hakkında bilgi verir. Sayfa ayrıca seçilen maksimum basınç değerini gösterir.

# Rapor – Ayrıntılar sekmesi

Rapor yazdırırken şu parametreleri kontrol edebilirsiniz:

• Grafik Tipi: Yazdırılacak olan grafiğin gösterilmekte olan grafik tipi, Çizgi veya Çubuk şeklinde hangi tip olacağını kontrol eder.

• Grafik Ölçeği: Yazdırıldığı zaman AKB verileri grafiğinin zaman ölçeğini kontrol eder. Bu grafik AKB özet sayfası, Düzenlenmiş Veri Sayfası veya Alınmamış Veri Sayfası yazdırıldığında yazdırılır.

• Yatay Görüş Çizgileri: AKB Özet Sayfası, Düzenlenmiş Veri Sayfası veya Alınmamış Veri Sayfası raporda yazdırılırken görüş çizgilerinin ne sıklıkla kullanıldığını ayarlar.

# Rapor Oluşturma (devam)

# Rapor Ön İzleme

1. Rapor yapılandırıldıktan sonra ayrı sayfaları izlemek için Rapor menüsünden Ön İzleme kısmını seçin. Alternatif olarak Baskı Ön İzleme araç çubuğu düğmesine tıklayın. Baskı Ön İzleme penceresi görüntülenecektir (Şekil 24).

- 2. Ayrı sayfaları görmek için pencerenin sol tarafındaki numaralı simgelere tıklayın.
- 3. Format ve ayrıntıları değiştirmek için Yapılandır kısmına tıklayın.
- 4. Raporu yazdırmak için Rapor Yazdır kısmına tıklayın. Halen görüntülenen sayfayı yazdırmak için Sayfa Yazdır kısmına tıklayın.

# Raporun yazdırılması

AccuWin Pro v3 rapor yazdırırken size esneklik sağlar. Aşağıdakilerden birini yapabilirsiniz:

• Yapılandırılmış raporu araç çubuğunda Yazdır düğmesine tıklayarak veya Rapor menüsüne gidip Yazdır seçerek yazdırabilirsiniz. Yazdırma diyalog kutusu görüntülenir ve burada yazıcıyı İsim altında seçebilirsiniz.

• Görüntülenmekte olan mevcut sekmeye karşılık gelen rapor sayfasını Sayfa Yazdır kısmına tıklayarak yazdırın. Aşağıdaki tablo her sekmenin görüntüsünün oluşturduğu rapor sayfasını/sayfalarını gösterir.

![](_page_24_Picture_207.jpeg)

#### Bir raporun PDF olarak kaydedilmesi

Raporu Acrobat Taşınabilir Belge Formatında (PDF) kaydetmek için Rapor menüsünden PDF Oluştur seçin. Alternatif olarak PDF araç çubuğu düğmesine tıklayın.

Sistem PDF dosyasını belirttiğiniz konumda oluşturur.

NOT: Bir yazıcının kurulu olması gerekir. Bir yazıcı kurulu değilse bir dosyayı yazdırmak üzere bir sürücü kurmak için çevrim içi Yardım kısmına bakın.

![](_page_24_Figure_9.jpeg)

Şekil 24: Baskı Ön İzleme

# Hasta Dosyalarının Yönetilmesi

Hasta dosyaları şu işlevler kullanılarak yönetilebilir.

# Aç

Bu özellik bir hastanın veri dosyasını geri almanızı sağlar.

1. Araç çubuğundan KB Verileri düğmesini seçin veya Dosya menüsünden Aç kısmını seçin. AKB Çalışmasını Aç – Hasta Seç diyalog kutusu belirip açılacak hasta dosyasını seçmenizi sağlar.

2. KB verilerini geri almak istediğiniz hastayı, hasta adına tıklayarak seçin. OK kısmını seçin.

3. Hastanın birden fazla AKB çalışması varsa ikinci bir diyalog kutusu olan Tarih Seç görüntülenir. Bir tarih seçin ve OK kısmına basın.

4. Hastanın verileri Görüntü Alanında belirir. Artık KB verilerini düzenleyebilir veya bir rapor yazdırabilirsiniz.

Not: Hasta dosyaları paylaşılan bir klasör/ağa kaydedilirse hasta dosyasına bir defada sadece tek kullanıcı erişebilir. Kullanımda olan bir dosyayı ikinci bir kullanıcı açmaya kalkışırsa hasta dosyasının halen kullanımda olduğunu belirten bir mesaj görüntülenecektir.

# Kopyala

KB verisi dosyalarını başka diskler veya dizinlere kopyalamak için:

1. Dosya menüsünden Kopyala seçin.

2. Kopyala – Dosya(lar) Seç diyalog kutusu belirir. Kopyalamak istediğiniz dosyaları seçin. Kopyalamak istediğiniz hasta dosyalarının yanındaki kutulara tıklayın. OK kısmına tıklayın.

3. Dosyaları Şuraya Kopyala: diyalog kutusu belirir. Hedef disk ve dizini seçin. Dosyaları kopyalamak için OK kısmına tıklayın.

# Dışa aktar

KB verileri dosyalarını ASCII veya GDT formatına dışa aktarmak için:

- 1. Dosya menüsünden Dışa Aktar seçin.
- 2. Görüntülenen Dosyayı dışa aktarmayı seçin veya Veri Tabanından dosyalar seçin.

3. Veri tabanından dosya seçiyorsanız dışa aktarmak istediğiniz dosyaları seçip OK kısmına tıklayın.

4. Dışa Aktar diyalog kutusu belirir. Dosyayı/dosyaları dışa aktarmak için Dışa Aktar kısmına tıklayın. Dışa aktarmak istediğiniz dosyaları değiştirmek için Düzenle seçin. Dışa aktarılan dosyanın/dosyaların ayrıntılarını yapılandırmak için Yapılandır seçin. (Dışa aktarmayı yapılandırmak konusunda talimat için AccuWin Pro v3 Özelleştirme ve Yapılandırma kısmında Dışa Aktarma kısmına bakın.)

Dışa aktarılan dosyalar AccuWin Pro v3 dosya adı sonrasında seçilen formata göre \*.ASC veya \*.GDT dosyası olarak isimlendirilecektir.

# Hasta Dosyalarının Yönetilmesi (devam)

# E-posta

AccuWin Pro v3 veri dosyalarını e-posta ile bir ek olarak göndermek için:

1. Dosya menüsünden E-posta seçin.

2. Görüntülenen Dosyayı e-posta ile göndermeyi seçin veya Veri Tabanından dosyalar seçin. Görüntülenen Dosya seçilirse halen ekranda gösterilen veriler e-postayla gönderilir. Hastanın halen ekranda gösterilenden başka testleri varsa bu işlev sadece görüntülenen test için verileri içeren yeni bir dosya oluşturur ve bu dosyayı yeni mesaja ekler. Hastanın veri tabanında sadece tek testi varsa bu dosya yeni mesaja eklenir.

Veri Tabanından kısmı seçilirse, hasta veri tabanı penceresi açılır ve sizden e-posta ile gönderilecek dosyayı/dosyaları Seçmenizi ister. Tüm seçilen testler e-posta ile gönderilecektir.

3. Veri tabanından dosya seçiyorsanız e-posta ile göndermek istediğiniz dosyaları seçip OK kısmına tıklayın.

4. E-posta diyalog kutusu belirir. Alıcı e-posta adresini/adreslerini, mesajınızın konusunu ve mesajınızı klavyeyle girin.

5. Dosyayı/dosyaları e-posta ile göndermek için Gönder kısmına tıklayın. E-posta ile göndermek istediğiniz dosyaları değiştirmek için Ekle seçin. Dosyanın/dosyaların e-postayla gönderilmesinin ayrıntılarını yapılandırmak için Yapılandır seçin. (E-posta yapılandırma talimatı için AccuWin Pro v3 Özelleştirme ve Yapılandırma içinde Eposta kısmına bakın.)

# Sil

Bu özellik bir veya birkaç hasta veri dosyasını silmenizi sağlar. Her hasta dosyası o hasta için TÜM KB verilerini içerir; bu nedenle o hasta için TÜM KB verileri silinecektir.

1. Dosya menüsünden Sil seçin.

2. Sil – Dosya/Dosyalar Seç diyalog kutusu belirir. Hangi KB verileri dosyalarının silineceğini seçin. Hasta adı yanındaki kutuya tıklayarak maddeleri seçin veya seçilmiş durumunu kaldırın. Silinecek tüm dosyaları seçtikten sonra devam için OK kısmına tıklayın.

4. Bu dosyaların silinmesini doğrulamak için bir diyalog kutusu belirir. Devam etmek için Evet seçin.

# Hasta veri dosyalarının dönüştürülmesi

AccuWin Pro v3'ün önceki versiyonlarından hasta dosyalarınız varsa ve bunları açmaya veya kopyalamaya çalışırsanız bir mesaj belirip hasta bilgisinin güvenliğini arttırmak üzere bunları yeni şifrelenmiş dosyalara dönüştürmenizi ister.

Hasta veri dosyalarını dönüştürmek için:

1. AccuWin Pro v3'ün önceki versiyonunda kaydedilmiş bir hasta dosyasını açmaya veya kopyalamaya başlayın. Bir veya birkaç hasta dosyasının HIPPA uyumlu formatta olmadığını ve şimdi dönüştürmeniz gerektiğini belirten bir mesaj belirir.

2. Şunlardan birini yapın:

• Bu noktada tüm hasta dosyalarını dönüştürmek için önce dosyaların yedeğini almanızı öneriyoruz. Sonra Evet kısmını tıklayın.

• Şimdi tüm hasta dosyalarını dönüştürmemek için Hayır kısmını tıklayın. Dönüştürmemeyi tercih ederseniz dosya listesinde hasta dosyası adının yanında şifreli dosyaya dönüştürülmemiş olduğunu belirtmek üzere bir yıldız (\*) belirir. AccuWin Pro v3'ü başlatıp önceki formatta kaydedilmiş hasta dosyalarını açmaya her kalkıştığınızda dosyaları dönüştürme mesajı ortaya çıkar.

# AccuWin Pro v3 Özelleştirme ve Yapılandırma

Bir tesiste kullanıcılarınız için çok sayıda yapılandırma profili bulunması faydalı olabilir, örneğin merkezdeki her doktor için bir tane veya her servis bürosu müşterisi için bir tane.

AccuWin Pro v3'te yapılandırma profilleri oluşturabilir veya yapılandırabilirsiniz:

1. Yapılandır menüsünden Tercihler seçin. Yeni bir profil oluşturun veya mevcut bir profili düzenleyin.

2. Düzenlemek istediğiniz profilin adı üzerine tıklayın ve Düzenle kısmına tıklayın.

3. Ek profiller oluşturmak için Yeni kısmına tıklayın, profili tanımlamak için bir isim girin, Gir kısmına tıklayın ve sonra Düzenle seçin.

4. Bir yapılandırma seçmek için OK kısmına tıklayın

Bir yapılandırmayı düzenliyorsanız, pencerenin tepesinde sekmeler olarak gösterilen çeşitli işlevleri görüntüleyen bir pencere açılır. Bunlar sonraki sayfalarda ayrıntılarıyla tanımlanmıştır.

NOT: Her sekmede bir Varsayılan düğmesine tıklanması o sekmenin ayarlarını varsayılan fabrika ayarlarına döndürür.

#### AccuWin Pro v3 Özelleştirme ve Yapılandırma (devam)

#### Veri Ayarları

Bu pencere (Şekil 27) şu özelliklere sahiptir.

• Varsayılan yol: Burası AccuWin Pro v3 kurduğunuzda sabit diskinizde oluşturulan klasördür. Raporları bu klasöre kaydetmek istemiyorsanız dizinde (aşağıda resmi verilmiştir) başkasını seçerseniz otomatik olarak varsayılan hale gelir. Çoklu yapılandırmalar oluşturuyorsanız, her profil için ayrı bir klasör ayarlamak isteyebilirsiniz.

AccuWin Pro v3'ün daima bu klasöre erişmesini, sadece ilk aramada erişmesini veya kullanılan son klasöre erişmesini seçebilirsiniz. Bunu aşağıda verilen üç tercihten birini seçerek değiştirin.

• Daima çalışma başlama zamanı/tarihini iste: Yazılımın bir AKB monitör cihazı tarafından toplanan verileri geri aldığınızda test tarihini girmeniz için size istek yapması için bunu seçin.

- İpucu göster: Çalışırken simgeler ve grafik özellikleri hakkında bilgiler görmek için bunu seçin.
- Seri portları otomatik sapta: Sistemin seri port bağlantılarını kontrol etmesi için bunu seçin.

• Eşsiz dosya tanımlayıcı etkinleştir: AKB tarafından atanan dosya adına eşsiz bir dosya ön uzantısı eklemek için bunu seçin. Bu seçenek dosya adına kullanıcı tarafından tanımlanan dört karakterli alfanümerik bir ön uzantı ekler (örneğin, kullanıcı tarafından tanımlanan ön uzantı xxxx olduğunda xxxx-yyyy-aa-gg-##.awp.)

• Dosya adı isteme etkinleştir: AKB dosyasını kaydettiğinizde sistemin bir dosya adı istemesi için bunu seçin. NOT: Her iki seçenek seçilmişse ön uzantı kullanıcının girdiği dosya adına eklenir (örneğin, xxxx-<kullanıcının tanımladığı herhangi bir istek>).

Bu penceredeki tüm ayarları fabrika varsayılanlarına döndürmek için Varsayılan kısmına tıklayın.

![](_page_27_Picture_184.jpeg)

Şekil 27: Yapılandırma, Veri

# AccuWin Pro v3 Özelleştirme ve Yapılandırma (devam)

# Renk Ayarları

Burada bir yapılandırma profili için renk paletini özelleştirme adımları verilmiştir: 1. Değiştirmek istediğiniz özellik için sekme üzerine tıklayın. Burada verilen örnekte AKB grafik sekmesi seçilmiştir ama bu işlev her sekme için aynı şekilde çalışır.

2. Bir rengi değiştirmek için üzerine tıklayın. Bir renk paleti penceresi (Şekil 28) belirip 48 temel rengi gösterir. Bunlardan birini seçebilirsiniz veya Özel Renkleri Tanımla düğmesine tıklayarak kendi özel renklerinizi yaratabilirsiniz.

3. Bu işlemi değiştirmek istediğiniz her renk için tekrarlayın.

Varsayılan renkler (Yapılandırma > Renkler sekmesiyle değiştirilebilir) şunlardır:

• Beyaz gömlek dönemi: Açık mavi gölgeli olarak gösterilir ve çalışmanın ilk saati olan beyaz gömlek dönemine isaret eder.

• Uyku dönemi: Açık gri gölgeli olarak gösterilir ve çalışmanın uyku dönemine işaret eder.

![](_page_28_Picture_8.jpeg)

![](_page_28_Figure_9.jpeg)

# AccuWin Pro v3 Özelleştirme ve Yapılandırma (devam)

#### Günlük Notu Ayarları

Bu özelliği KB ölçümleri sırasında hasta aktivitesini tanımlayan hasta günlüklerinden girdileri takip etmek için kullanabilirsiniz (Şekil 29). Bu listeyi yeni girdiler girerek veya varsayılan girdilerin bazılarını silerek özelleştirebilirsiniz.

# E-posta Ayarları

E-posta özelliği yeni bir e-posta mesajı yaratır, seçilen hasta verisi dosyalarını ekler ve e-postayı alıcısına gönderir.

E-posta parametrelerini ayarlamak için (Şekil 30):

1. LAN veya Çevirmeli seçerek kullanmakta olduğunuz bağlantı tipini seçin.

2. E-posta sunucusu ayarlarını girin. Bu bilgi İnternet servis sağlayıcınızdan (İSS) veya ofis ağ yöneticisinden alınabilir. İSS'niz e-posta gönderebilmeniz için Yetkilendir kutusunu seçmenizi isteyecektir.

3. Doldurduğunuz E-posta ayarları e-postanızın başlığında belirir: alıcının adı, dönüş e-posta adresiniz, e-posta konusu ve seçtiğiniz bir mesaj.

![](_page_29_Picture_86.jpeg)

Şekil 29: Yapılandırma, Günlük Notları

![](_page_29_Picture_87.jpeg)

![](_page_29_Figure_4.jpeg)

# AccuWin Pro v3 Özelleştirme ve Yapılandırma (devam)

Şifreleme Seçenekleri e-postalarınızı e-postanın alıcısına sağlamanız gerekecek olan seçtiğiniz bir anahtarla şifrelemenizi sağlar. Hasta dosyaları daima şifrelenir. Dosyaya anahtar dahil edilmişse her AccuWin Pro v3 kopyası dosyayı açabilir. Güvenliği arttırmak için Dosyaya anahtar ekle kutusunu seçili tutmayın ve bir şifreleme anahtarı girin. E-posta ile gönderilen dosyanın alıcısı ekteki dosyayı açmak için anahtara sahip olmalıdır.

#### Rapor Ayarları

Bir raporu formatlamak için:

- 1. Yapılandır menüsünden Tercihler seçin. Düzenlemek istediğiniz profili seçip Düzenle kısmına tıklayın.
- 2. Formatlar sekmesine tıklayın.

3. Tek Sayfalık rapor, Tam Rapor ve Standart Raporunuza hangi maddelerin dahil edileceğini seçin. Bu değişiklikleri yapmak için sağdaki işaret kutularını seçin veya seçili durumdan çıkarın.

4. Yeni bir rapor oluşturmak için Yeni Rapor kısmını tıklayın, seçtiğiniz bir isim girin ve o raporda görülmesini istediğiniz maddeleri seçin.

5. Bu raporlardan herhangi birini silmek için raporu seçin ve Raporu Sil kısmına tıklayın.

6. Sağlanan kutuya istediğiniz bir başlığı girerek bir Rapor Başlığı girin. Başlık raporun her sayfasında bir başlık olarak görülür. Her rapor formatı farklı bir rapor başlığını mümkün kılar.

7. Diğer özelliklerde olduğu gibi Varsayılan kısmına tıklayarak fabrika ayarlarına geri dönün.

8. Rapor için grafik tipi, grafik ölçeği ve rapor özetini değiştirmek için Ayrıntılar kısmına tıklayın. Ayrıca raporunuzdaki yatay görüş çizgileri sayısını değiştirerek daha kolay okunmasını sağlayabilir veya bunları kullanmamayı tercih edebilirsiniz.

![](_page_30_Picture_108.jpeg)

Şekil 31: Yapılandırma, Rapor Formatları

![](_page_30_Picture_109.jpeg)

# AccuWin Pro v3 Özelleştirme ve Yapılandırma (devam)

Dışa Aktarma Ayarları

Bu özellik raporları farklı bir formatta dışa aktarmayı mümkün kılar (Şekil 33), ve bu durum veriler bir veri tabanı ile birleştirileceği zaman faydalıdır. Raporları ASCII veya GDT çıkış olarak dışa aktarabilirsiniz. GDT bilgisayar tıbbi kayıtlarını paylaşmak için kullanılan bir formattır.

- 1. Dışa aktarmaları ASCII çıkış için yapılandırmak üzere şu alanlardaki seçenekleri seçin:
- Ayırıcılar: Bir veri tabanında hangi karakterin alan maddelerini ayıracağını seçin.
- Dışa aktar: Tam olarak hangi bilginin dışa aktarılacağını seçin.

2. Bu işlevi GDT çıkışı için yapılandırmak üzere şunları yapın:

- GDT Dışa Aktar sekmesini seçin.
- GDT Özeti işaret kutusunu tıklayın.

| Yapılandırma adı: Default                      |                              |                                           |               |            | Þ           |
|------------------------------------------------|------------------------------|-------------------------------------------|---------------|------------|-------------|
| Donanım Ayarları Veri                          |                              | Renkler   Günlük Notlar   E-posta   Rapor |               | Dışa aktar |             |
| Dışa aktar ASCII Dışa aktar GDT                |                              |                                           |               |            |             |
| Ayıncılar                                      |                              |                                           |               |            |             |
| Referans diziler<br>┍                          |                              |                                           |               |            |             |
|                                                | Referans numaralar           |                                           |               |            |             |
| ◯ Virgülle ayrılmış<br>Boşlukla ayrılmış<br>C. |                              |                                           |               |            |             |
| C Sekmeyle ayrılmış                            |                              |                                           |               |            |             |
| Dışa aktar                                     |                              |                                           |               |            |             |
| <b>▽</b> Tüm düzenlenen KB'ler                 |                              |                                           |               |            |             |
| г                                              | Tüm uyanık düzenlenen KB'ler |                                           |               |            |             |
|                                                | Tüm uykuda düzenlenen KB'ler |                                           |               |            |             |
| $\nabla$ Tüm alınmamış KB'ler                  | Tüm uyanık alınmamış KB'ler  |                                           |               |            |             |
|                                                | Tüm uykuda alınmamış KB'ler  |                                           |               |            |             |
|                                                | AMU yapılandırması           |                                           |               |            |             |
| İstatistikler                                  |                              |                                           |               |            |             |
| Demografik                                     |                              |                                           |               |            |             |
|                                                |                              |                                           |               |            |             |
|                                                |                              |                                           |               |            |             |
|                                                |                              |                                           |               |            |             |
|                                                |                              |                                           |               |            |             |
|                                                |                              |                                           |               |            |             |
|                                                |                              |                                           |               |            | Varsayıları |
|                                                |                              |                                           |               |            |             |
|                                                |                              |                                           |               |            |             |
|                                                |                              |                                           |               |            |             |
|                                                |                              | 0K                                        | <b>l</b> otal | Yardım     |             |
| Colil 22: Vanilandirma, Disa Alitar            |                              |                                           |               |            |             |

Şekil 33: Yapılandırma, Dışa Aktar

# AccuWin Pro v3 Rapor Sembollerine Genel Bakış

# Rapor Sembolleri

Aşağıdaki semboller Düzenlenmiş ve Alınmamış KB verileri rapor sayfalarında kullanılır.

![](_page_31_Picture_229.jpeg)

# Olay, Kalite ve Test Kodlarına Genel Bakış

Olay (EC), Kalite (QC) ve Test (TC) kodları KB verilerini düzenlemeyle ilgili kararlarınızda yaygın olarak kullanılır. Kodlar AKB Verileri sekmesinde ve Düzenlenmiş ve Alınmamış KB verileri raporu sayfalarında EC, QC ve TC etiketli sütunlarda tablolarda görüntülenir. (QC ve TC kodları temel olarak Accutracker için kullanılır.)

• Olay Kodları ve Test Kodları KB ölçümünün yapıldığı şartları tanımlar. Bunlar ayrıca ileride olmalarını önleyecek çözümlerle birliktedir.

• Kalite Kodları KB ölçümünün monitörde programlandığı şekilde önceden tanımlanmış kriterleri tatmin etmediğine işaret eder. Fazla düşük, fazla yüksek veya önceki veya sonraki KB ölçümlerine göre nispeten hızlı değişen KB ölçümlerine dikkatinizi çeker.

NOT: Kodlar bir ölçümün geçersiz olduğuna otomatik olarak işaret etmez; sadece veri düzenlemenize yardımcı olan kılavuzlar olarak görev görürler.

![](_page_32_Picture_362.jpeg)

# Olay Kodu Tanımları

# Yönetici Araçları

#### Oturum açma seçeneklerinin yönetilmesi

AccuWin Pro v3 şifreyle oturum açma güvenliğini etkinleştirme veya devre dışı bırakma esnekliğine sahiptir. Bu seçeneğin etkinleştirilmesi HIPAA erişim koruma gerekliliklerini destekler. Kurumunuz zaten oturum açma güvenliği sağlayan bir Elektronik Tıbbi Kayıt (EMR) sistemi veya başka sistem kullanıyorsa, AccuWin Pro v3'teki şifre kontrol özelliğini etkinleştirmek istemeyebilirsiniz.

Şifre kontrol özelliği etkinleştirildiğinde, AccuWin Pro v3'te herhangi bir aktivitede bulunmayan bir kullanıcıyı belirli bir süre geçtikten sonra otomatik olarak oturumunu kapatan bir özelliği de etkinleştirebilirsiniz. Otomatik oturum kapatmayı etkinleştirebilir veya devre dışı bırakabilir ve zamanı belirleyebilirsiniz.

NOT: Tüm Yönetici Araçları seçenekleri yönetici haklarına sahip olan kullanıcıların erişimini gerektirir.

Oturum açmayı etkinleştirmek için:

1. Yapılandırma menüsünden Yönetici Araçları seçin. Yönetici olarak oturum açmadıysanız veya şifre kontrol özelliği etkinleşmemişse İsim ve Şifre Gir diyalog penceresi belirir. Yönetici adınızı ve şifrenizi girip OK kısmına tıklayın. Yönetici Araçları penceresi (Şekil 34) belirir.

NOT: Yönetici Araçlarına ilk kez erişiyorsanız AccuWin Pro v3 kurulum CD'sinde bulunan varsayılan kullanıcı adı ve şifresini kullanmalısınız (Şekil 35).

2. Şifreleri Kullan işaret kutusuna tıklayın. Bir işaret belirip seçeneğin etkinleştiğini gösterir.

3. Yapıldı kısmına tıklayın.

NOT: Varsayılan yöneticiyi silmeden önce yeni bir Yönetici kullanıcı adı ve şifresi oluşturmalısınız.

![](_page_33_Figure_7.jpeg)

![](_page_33_Figure_8.jpeg)

![](_page_33_Figure_9.jpeg)

Şekil 35: AccuWin Pro v3 CD, Kullanıcı Adı ve Şifrenin yeri. CD etiketinizi fiili varsayılan kullanıcı adı ve şifresi için kontrol edin.

# Yönetici Araçları (devam)

# Oturum açma seçeneklerinin yönetilmesi (devam)

Otomatik oturum kapatmayı etkinleştirmek için:

Şifre kontrol özelliği etkinleştirilmiş olmalıdır.

1. Yönetici Araçları penceresinden Otomatik Oturum Kapatma Etkin işaret kutusuna tıklayın. Bir işaret etkinleştiğini gösterir.

2. Otomatik Oturum Kapatma Etkin isaret kutusunu sectikten sonra beliren Otomatik Oturum Kapatma Dakikası kutusuna bir kullanıcının oturumunun otomatik olarak kapatılmasından önce geçmesi gereken aktif olmama süresini dakika olarak girin. Alternatif olarak bir rakam seçmek üzere Yukarı ve Aşağı oklarına tıklayabilirsiniz. Dakika sayısını 1 ile 240 dakika arasında ayarlayabilirsiniz; varsayılan 20 dakikadır.

3. Yapıldı kısmına tıklayın.

İki tür kullanıcı hesabı vardır: yönetici ve kullanıcı. Yöneticinin oturum açmayı etkinleştirme ve otomatik oturum kapatma özelliğini etkinleştirme gibi yönetici hakları vardır.

Yönetici ayrıca şifrelerini unutmuş olan ayrı kullanıcılar için kullanıcı şifrelerini sıfırlayabilir.

NOT: Tüm Yönetici Araçları seçenekleri yönetici haklarına sahip olan kullanıcıların erişimini gerektirir.

#### Kullanıcı hesaplarını ekleme

Yeni kullanıcı hesaplarını hızlı ve kolay bir şekilde ekleyebilirsiniz. Bir yönetici yeni bir kullanıcıyı yönetici veya kullanıcı düzeyinde oluşturabilir. Her yeni kullanıcıya "user" şeklinde bir varsayılan şifre atanır. Yeni kullanıcılar ilk oturum açtıklarında AccuWin Pro v3 üzerinde herhangi bir işlem yapabilmelerinden önce varsayılan şifreyi değiştirmelidirler (Şekil 36). Bu durum hem yönetici hem kullanıcı hesapları için geçerlidir.

NOT: Tüm Yönetici Araçları seçenekleri yönetici haklarına sahip olan kullanıcıların erişimini gerektirir.

1. Yapılandırma menüsünden Yönetici Araçları kısmını seçin.

2. Yönetici olarak oturum açmadıysanız veya şifre kontrol özelliği etkinleşmemişse İsim ve Şifre Gir diyalog penceresi belirir. Yönetici adınızı ve şifrenizi girip OK kısmına tıklayın. Yönetici Araçları penceresi belirir.

3. Yeni Kullanıcı kısmını tıklayın.

4. Beliren Kullanıcı Adı alanına yeni kullanıcı oturum açma adını girin. Yeni eklenen kullanıcının şifresi otomatik olarak varsayılan değer olan "user" şeklinde ayarlanır. İlk kez oturum açılırken yeni kullanıcıdan şifresini değiştirmesi istenecektir.

5. OK kısmına tıklayın.

6. Kullanıcı düzeyini değiştirmek için kullanıcıyı seçin ve Düzey Değiştir kısmına tıklayın. Bu seçenek Düzey sütununda beliren kullanıcı düzeyini Kullanıcı ile Yönetici arasında değiştirir.

7. Yapıldı kısmına tıklayın.

![](_page_34_Picture_200.jpeg)

Şekil 36: Yönetici Araçları penceresi, kullanıcı ekleme

# Yönetici Araçları (devam)

# Kullanıcı düzeyini değiştirme

1. Yapılandırma menüsünden Yönetici Araçları kısmını seçin.

2. Yönetici olarak oturum açmadıysanız veya şifre kontrol özelliği etkinleşmemişse İsim ve Şifre Gir diyalog penceresi belirir. Yönetici adınızı ve şifrenizi girip OK kısmına tıklayın. Yönetici Araçları penceresi belirir.

3. Değiştirmek istediğiniz kullanıcı hesabına tıklayın.

4. Kullanıcı düzeyini değiştirmek için Düzey Değiştir kısmına tıklayın. Bu seçenek Düzey sütununda beliren kullanıcı düzeyini Kullanıcı ile Yönetici arasında değiştirir.

5. Yapıldı kısmına tıklayın.

#### Kullanıcı hesaplarının silinmesi

1. Yapılandırma menüsünden Yönetici Araçları kısmını seçin.

2. Yönetici olarak oturum açmadıysanız veya şifre kontrol özelliği etkinleşmemişse İsim ve Şifre Gir diyalog penceresi belirir. Yönetici adınızı ve şifrenizi girip OK kısmına tıklayın. Yönetici Araçları penceresi belirir.

3. Silmek istediğiniz kullanıcı hesabına tıklayın.

4. Kullanıcıyı Sil kısmına tıklayın.

5. Bir doğrulama mesajı belirir. Kullanıcı hesabını silmeye devam etmek için Evet kısmına tıklayın.

6. Yapıldı kısmına tıklayın.

#### Kullanıcı şifrelerini sıfırlama

1. Yapılandırma menüsünden Yönetici Araçları kısmını seçin.

2. Yönetici olarak oturum açmadıysanız veya şifre kontrol özelliği etkinleşmemişse İsim ve Şifre Gir diyalog penceresi belirir. Yönetici adınızı ve şifrenizi girip OK kısmına tıklayın. Yönetici Araçları penceresi belirir.

- 3. Değiştirmek istediğiniz kullanıcı hesabına tıklayın.
- 4. Şifre Sıfırla kısmına tıklayın.
- 5. Şifreyi sıfırlamayı doğrulamak için Evet kısmına tıklayın.
- 6. Bir doğrulama mesajı belirir, OK kısmına tıklayın.

7. Yapıldı kısmına tıklayın.

# AccuWin Pro v3 Teknik Yardımı

Herhangi bir soru için lütfen AccuWin Pro içindeki Yardım kısmı, AccuWin Pro v3 CD'sindeki ürün tanıtımı veya sürekli ürün güncellemeleri açısından web sitemizi referans alın. SunTech Medical web sitesindeki Sık Sorulan Sorular kısmı şurada bulunabilir: (http://www.suntechmed.com/bp-devices-and-cuffs/ambulatoryblood-pressure-monitoring/oscar-2#Product\_FAQs). Bunlar problemi tam olarak çözmezse lütfen servis bölümümüz ile irtibat kurun

Daha ayrıntılı yardım için lütfen AccuWin Pro v3 Kullanıcı Kılavuzuna bakın veya en yakın SunTech servis merkezinizle irtibat kurun.

# A.B.D., Kanada ve Latin Amerika Merkezleri ve Servis

SunTech Medical, Inc.

507 Airport Blvd, #117 Morrisville, NC 27560-8200 Ücretsiz A.B.D. ve Kanada: 800.421.8626 Telefon: 919.654.2300 www.SunTechMed.com

# Avrupa ve Uzak Doğu Merkezleri ve Servis

SunTech Medical, Ltd. Oakfield Industrial Estate Stanton Harcourt Road Eynsham, Oxfordshire OX29 4TS +44 (0)1.865.884.234

#### Asya

SunTech Medical, Ltd. Level 25, Bank of China Tower 1, Garden Road Central Hong Kong +852.2251.1949

#### Referanslar

1. JNC 7: National High Blood Pressure Education Program. The Seventh Report of the Joint National Committee on Prevention, Detection, Evaluation, and Treatment of High Blood Pressure. NIH Publication No. 03-5233 May 2003.

2. AHA: Pickering, TG, et al. (2005). AHA Scientific Statement: Recommendations for blood pressure measurement in humans and experimental animals. *Hypertension,*45, 142–161.

3. ESH: O'Brien, et al. (2003). European Society of Hypertension recommendations for conventional, ambulatory, and home blood pressure measurement. *Journal of Hypertension*, 21, 821–848.

4. Night-time dip analysis: Claves, H., et al. (2005). The reproducibility of dipping status: beyond the cutoff points. *Blood Pressure Monitoring*, 10, 201–205.

5. White Coat syndrome analysis: Owens, P, et al. (1999). Diagnosis of White Coat Hypertension by Ambulatory Blood Pressure Monitoring. *Hypertension*, 34, 267–272.

6. Pediatric Threshold Calculator: Urbina, E. et al. (2008). Ambulatory Blood Pressure Monitoring in Children and Adolescents: Recommendations for Standard Assessment, A Scientific Statement from the American Heart Association, Atherosclerosis, Hypertension, and Obesity in Youth Committee of the Council on Cardiovascular Disease in the Young and the Council for High Blood Pressure Research. *Hypertension*, 52, 433-451.

7. Pediatric Threshold Calculator: Soergel, M. et al. (1997). Oscillometric twenty-four-hour ambulatory blood pressure values in health children and adolescents: A multicenter trial including 1141 subjects. *Journal of Pediatrics,* 130(2), 178-184.

SunTech Medical, Inc. 507 Airport Boulevard. Suite 117 Morrisville, NC 27560-8200 A.B.D. Telefon: 919.654.2300 Faks: 919.654.2301 www.SunTechMed.com Parça No 80-0045-04 Rev B

![](_page_38_Picture_0.jpeg)

SunTech Medical, Inc. 507 Airport Boulevard, Suite 117 Morrisville, NC 27560-8200 USA Tel:  $+ 1.919.654.2300$  1.800.421.8626 Fax: + 1.919.654.2301

www.SunTechMed.com

SunTech Medical, Ltd. Oakfield Industrial Estate Stanton Harcourt Road Eynsham, Oxfordshire OX29 4TS England Tel: +44 (0) 1865.884.234 Fax: +44 (0) 1865.884.235 www.SunTechMed.com

SunTech Medical, Ltd. Level 19, Two, International Finance Centre 8, Finance Street, Central Hong Kong Tel: +852.2251.1949 Fax: +852.2251.1950

www.CN.SunTechMed.com

![](_page_38_Picture_6.jpeg)